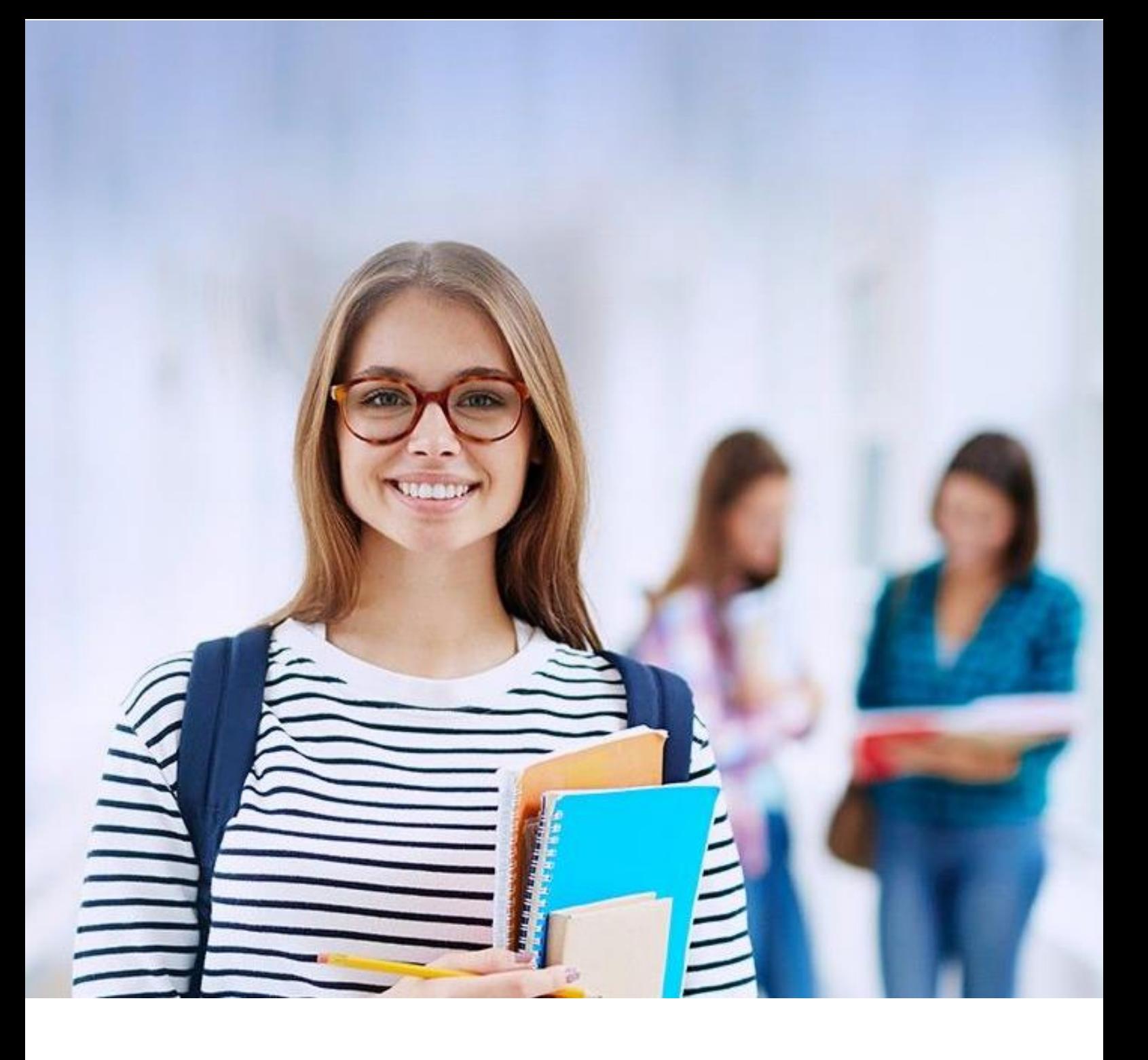

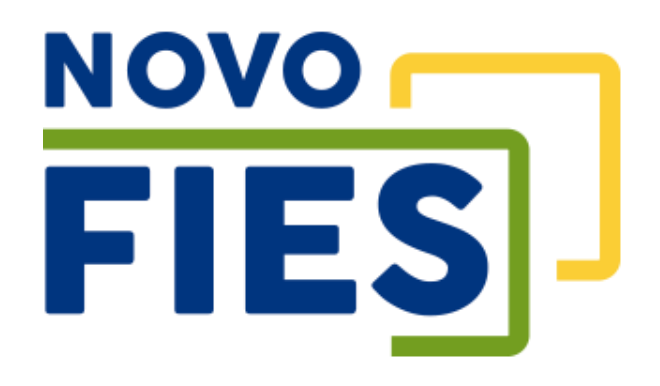

# Cartilha do Estudante

v 3.7

### Sumário

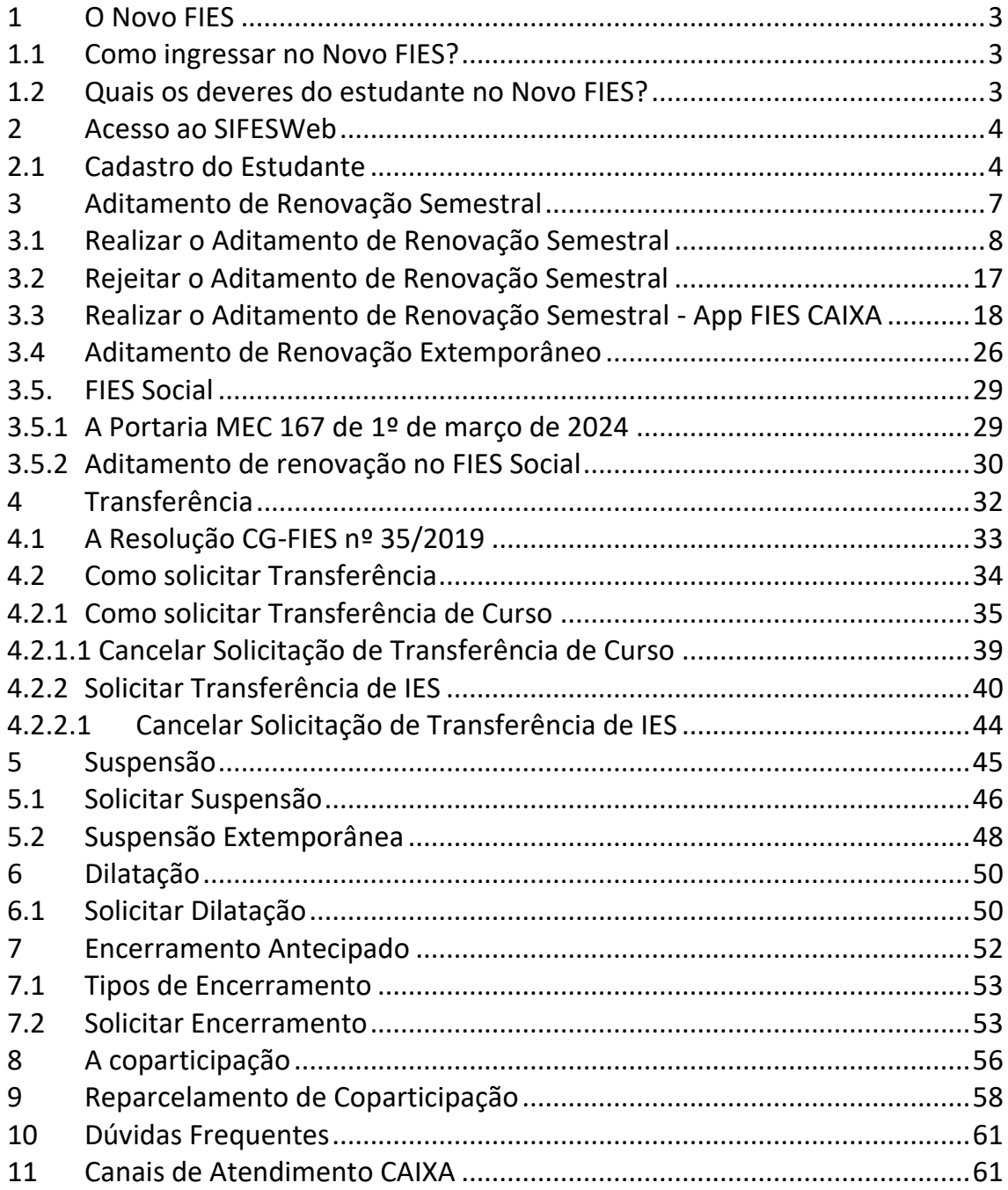

# **INFORMAÇÕES GERAIS**

# <span id="page-2-0"></span>**1 O Novo FIES**

O Novo FIES corresponde à atualização do Financiamento Estudantil concedido pelo governo mediante publicação da Portaria MEC 209, de 7 de março de 2018.

As principais mudanças são:

- aplicação de juros zero aos estudantes que tenham perfil de renda bruta familiar per capita de até 3 (três) salários-mínimos;
- início da amortização do financiamento em seguida ao término do curso respeitando o limite de renda do cliente;
- o pagamento de coparticipação pelo estudante; e
- a atuação da CAIXA como Agente Financeiro e Agente Operador dos contratos.

### <span id="page-2-1"></span>**1.1 Como ingressar no Novo FIES?**

O estudante solicita o ingresso no FIES via [FIES Seleção,](https://fiesselecaoaluno.mec.gov.br/usuario-login) sistema de gestão do MEC, atentandose aos requisitos e compromissos da sistemática, bem como às informações por ele inseridas no sistema.

Ao ser selecionado pelo MEC/FNDE para o FIES, o estudante comparece à Instituição de Ensino Superior (IES) para realizar entrevista e entregar a documentação que comprova as informações por ele prestadas no FIES Seleção. Na ocasião ele receberá o Documento de Regularidade de Inscrição – DRI, emitido pela IES no site do MEC. Em posse dos documentos pertinentes, o estudante comparece à Agência CAIXA para realizar a contratação do Novo FIES.

Conforme publicação da Portaria 230, de 22 de abril de 2021, fica dispensada a apresentação da DRI, DRM e DRD ao Agente Financeiro, valendo-se o mesmo das informações e dados disponíveis nos sistemas eletrônicos para processos de conferência e integridade necessários.

### <span id="page-2-2"></span>**1.2 Quais os deveres do estudante no Novo FIES?**

O estudante deve estar matriculado na Instituição de Ensino Superior, obter aproveitamento acadêmico de 75% das matérias do curso, manter o contrato em situação de adimplência e realizar o aditamento de renovação ou o aditamento de suspensão do semestre a fim de confirmar seu compromisso de frequência acadêmica e utilização do financiamento para o semestre em questão.

Caso o estudante não necessite mais do financiamento estudantil, cabe a ele também formalizar o encerramento (antecipado) do contrato no sistema (SIFESWeb) e comparecer à Agência para concluir o procedimento.

# **ACESSO**

# <span id="page-3-0"></span>**2 Acesso ao SIFESWeb**

O Novo FIES – referente aos contratos FIES estabelecidos a partir de 2018 – utiliza por programa o **Novo SIFES**, disponibilizado no endereço [http://sifesweb.caixa.gov.br/.](http://sifesweb.caixa.gov.br/)

O acesso ao SIFESWeb deve ser realizado por meio dos sistemas operacionais e browsers abaixo:

#### **Windows:**

• Versão 7 SP1 e superiores – recomendado: Windows 10

#### **Browser:**

- Internet Explorer 11
- Microsoft Edge recomendado: Versão 105.0
- Firefox 27 e superiores recomendado: Firefox 81.0
- Google Chrome 38 e superiores recomendado: Google Chrome 81.0

## <span id="page-3-1"></span>**2.1 Cadastro do Estudante**

O acesso Novo SIFES – Sistema de Financiamento Estudantil ocorre através do endereço <http://sifesweb.caixa.gov.br/> por meio dos navegadores citados acima. Ao acessar a página, clique em "Cadastre-se".

ATENÇÃO: Se o estudante que já tiver cadastro no *login.caixa* para acesso a outros sistemas não precisar ir em "Cadastre-se", mas sim, efetuar o *login* com a senha que já possui, para então prosseguir com o cadastramento.

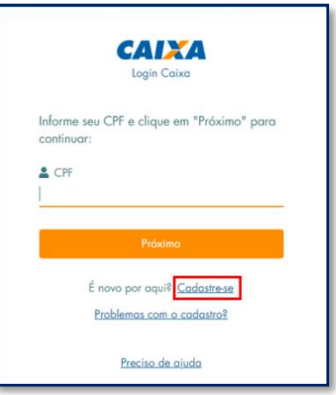

Nas telas seguintes preencha os dados de CPF, nome completo, data de nascimento, e-mail e senha, que deve ser numérica, com 6 posições. Após preencher as informações, você deve clicar em "Não sou um robô", selecionar as imagens solicitadas, clicar em "Verificar" e, em seguida, clicar em "Cadastre-se".

Será enviada mensagem com link para verificação do endereço de e-mail informado.

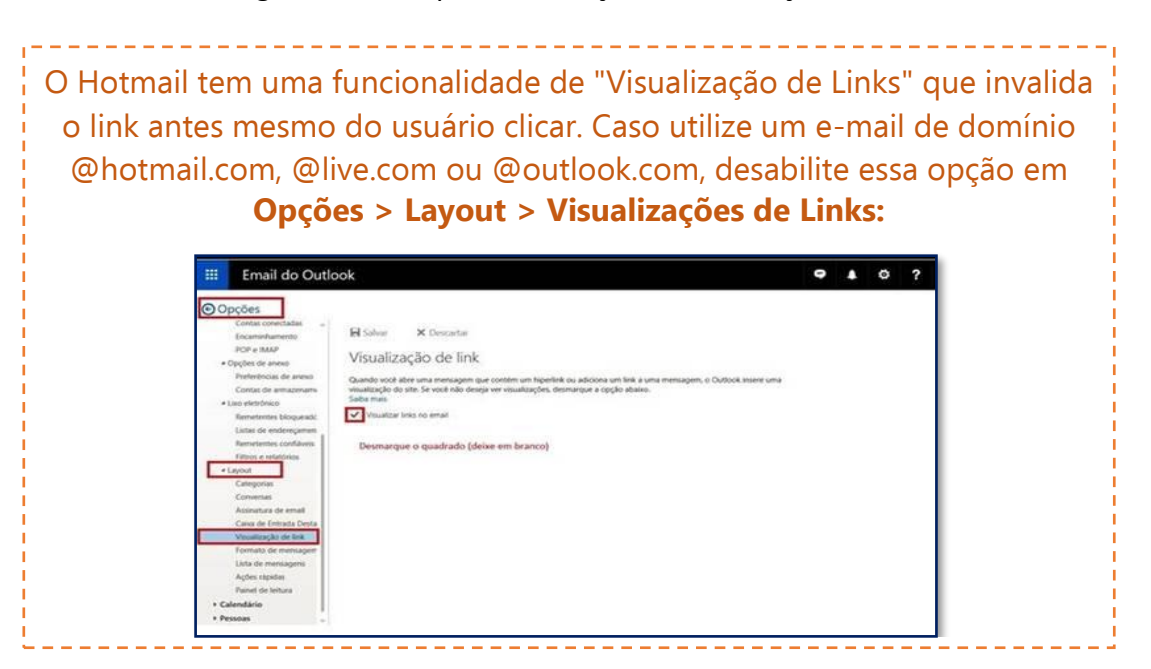

ATENÇÃO! Verifique o e-mail com o link na caixa de entrada e caixa de spam ou lixo eletrônico do e-mail informando no momento do cadastramento.

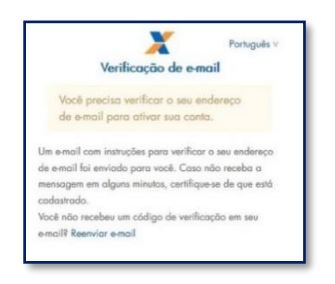

Ao receber a mensagem, clique no link para validar seu e-mail.

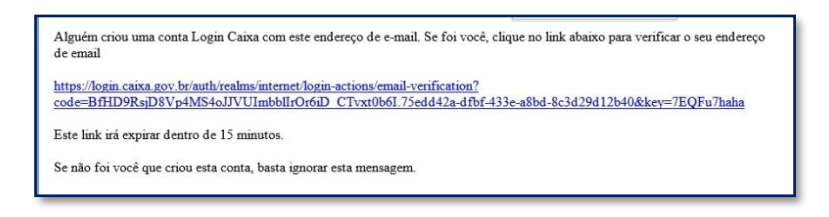

O sistema irá confirmar a verificação do e-mail e redirecionar para a página de login.

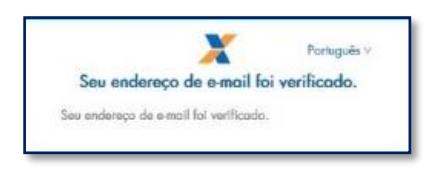

Informe o CPF e a senha cadastrados e clique em "Entrar".

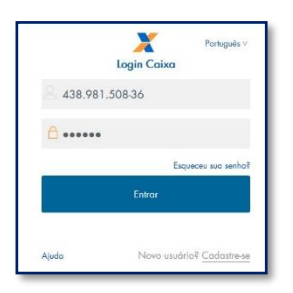

O sistema confirma o cadastro e em seguida redireciona para a página de login.

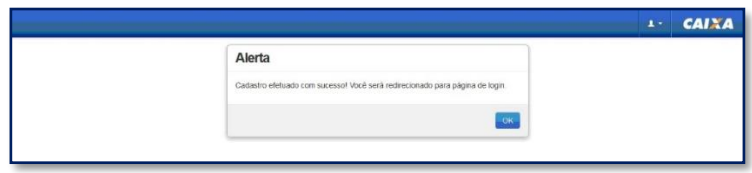

Informe novamente o CPF e a senha cadastrados e clique em "Entrar".

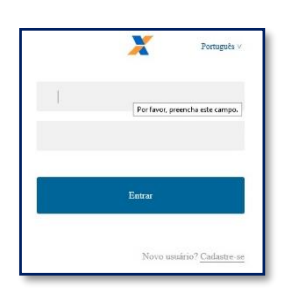

Ao realizar o primeiro acesso, será apresentado para o estudante a tela abaixo, para que ele confirme que deseja acessar como ESTUDANTE.

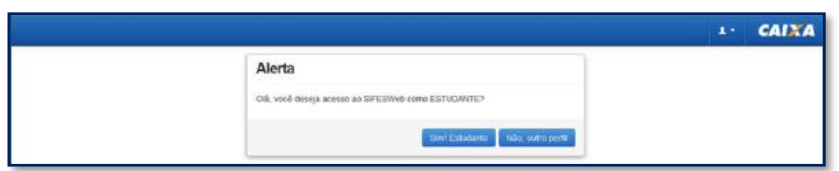

A clicar em "Sim! Estudante" o SIFES verifica se já houve o envio das informações do candidato por parte do MEC e em caso negativo, apresenta a seguinte mensagem:

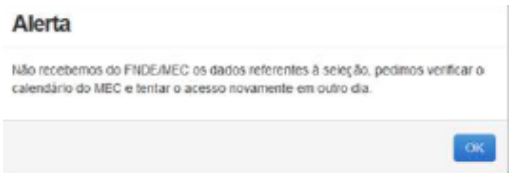

Caso arquivo já tenha sido enviado, mas o contrato ainda não tenha sido assinado, o SIFES exibe a seguinte mensagem:

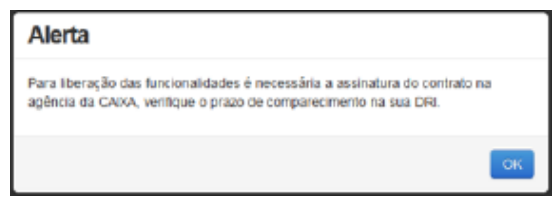

Após o envio das informações por parte do MEC e assinatura do contrato, o SIFES exibe a seguinte mensagem:

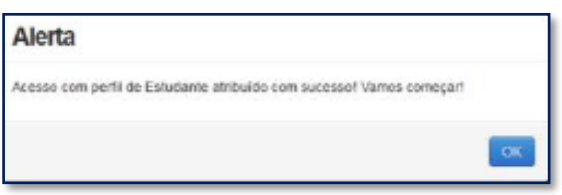

Após clicar em OK o estudante realizará o acesso normal ao SIFESWeb.

Após o primeiro acesso, clique na opção de identificação do usuário, sinalizada pelo atalho , disponível no canto superior esquerdo da tela, para fins de conferência dos dados.

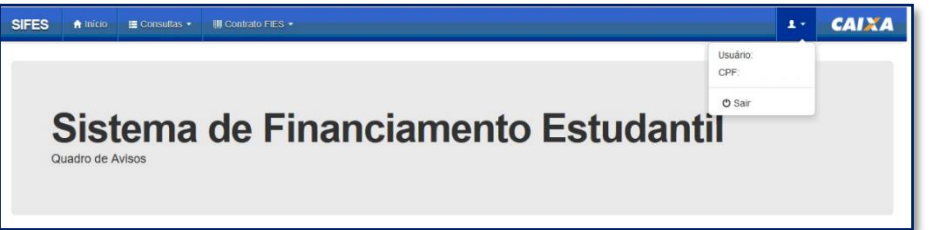

**Importante:** Na tentativa de acesso ou navegação no SIFES, caso o sistema apresente tela de erro, limpe o seu histórico de navegação e realize novamente o login.

# **ADITAMENTO DE RENOVAÇÃO**

# <span id="page-6-0"></span>**3 Aditamento de Renovação Semestral**

O estudante deve estar adimplente para realizar o Aditamento de Renovação.

Essa condição será verificada no momento da validação do Aditamento pelo estudante e na finalização do Aditamento, quando Não-Simplificado, pela agência CAIXA.

Ressaltamos que a adimplência é verificada nos sistemas CAIXA, portanto boletos pagos podem demorar até 5 dias úteis, a depender do canal de pagamento, para contabilizar nos sistemas.

Não é possível realizar o Aditamento de Renovação caso o estudante possua semestres anteriores sem Aditamento ou Suspensão.

Caso o estudante tenha encerrado o contrato de financiamento, também não há Aditamento de Renovação a ser realizado.

**Os estudantes que desejam Transferência devem primeiro solicitar a Transferência e somente depois o Aditamento de Renovação Semestral.**

# <span id="page-7-0"></span>**3.1 Realizar o Aditamento de Renovação Semestral**

Após o acesso ao SIFESWeb, o estudante irá escolher no menu principal a opção: **Contrato FIES > Manutenção > Aditamento Renovação.**

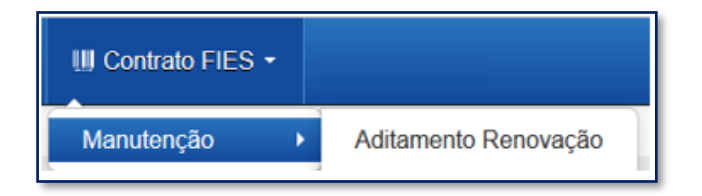

Ao acessar o Aditamento de Renovação, o SIFES trará todos os dados abaixo, o estudante deve verificar se todas as informações estão corretas:

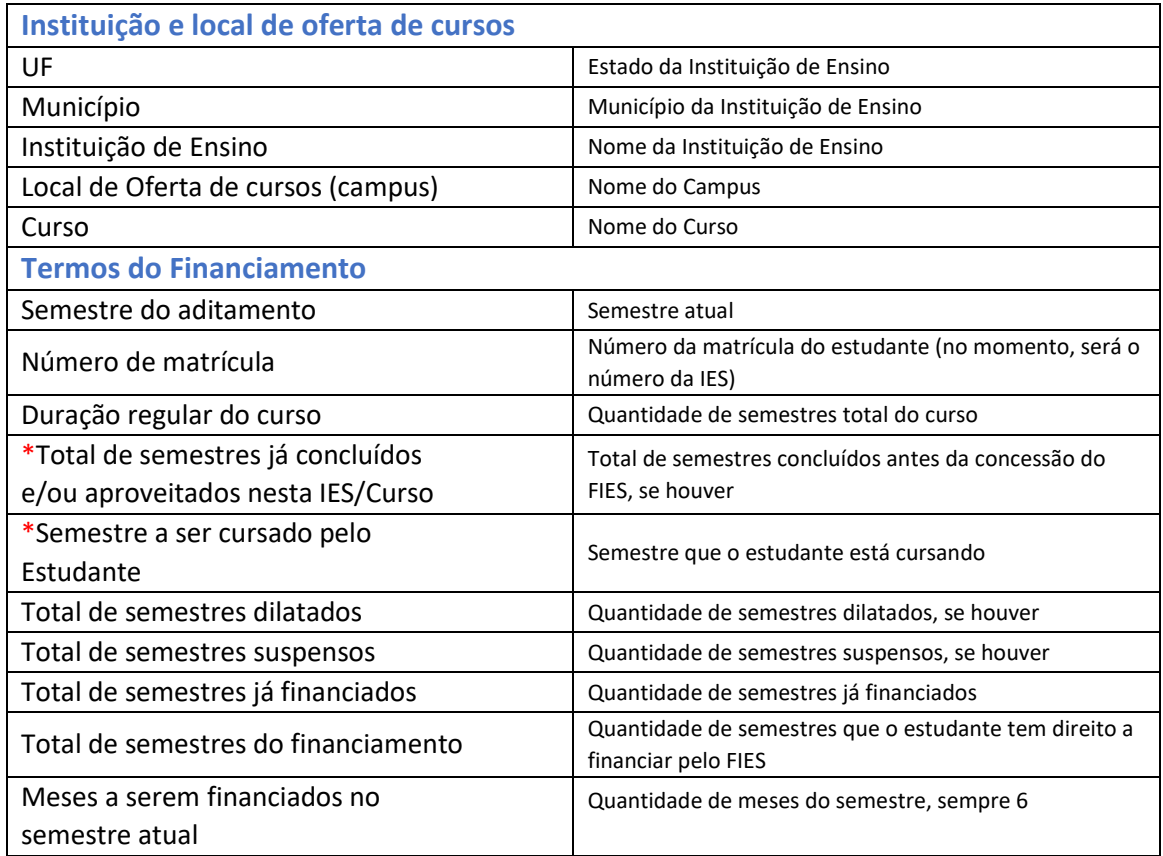

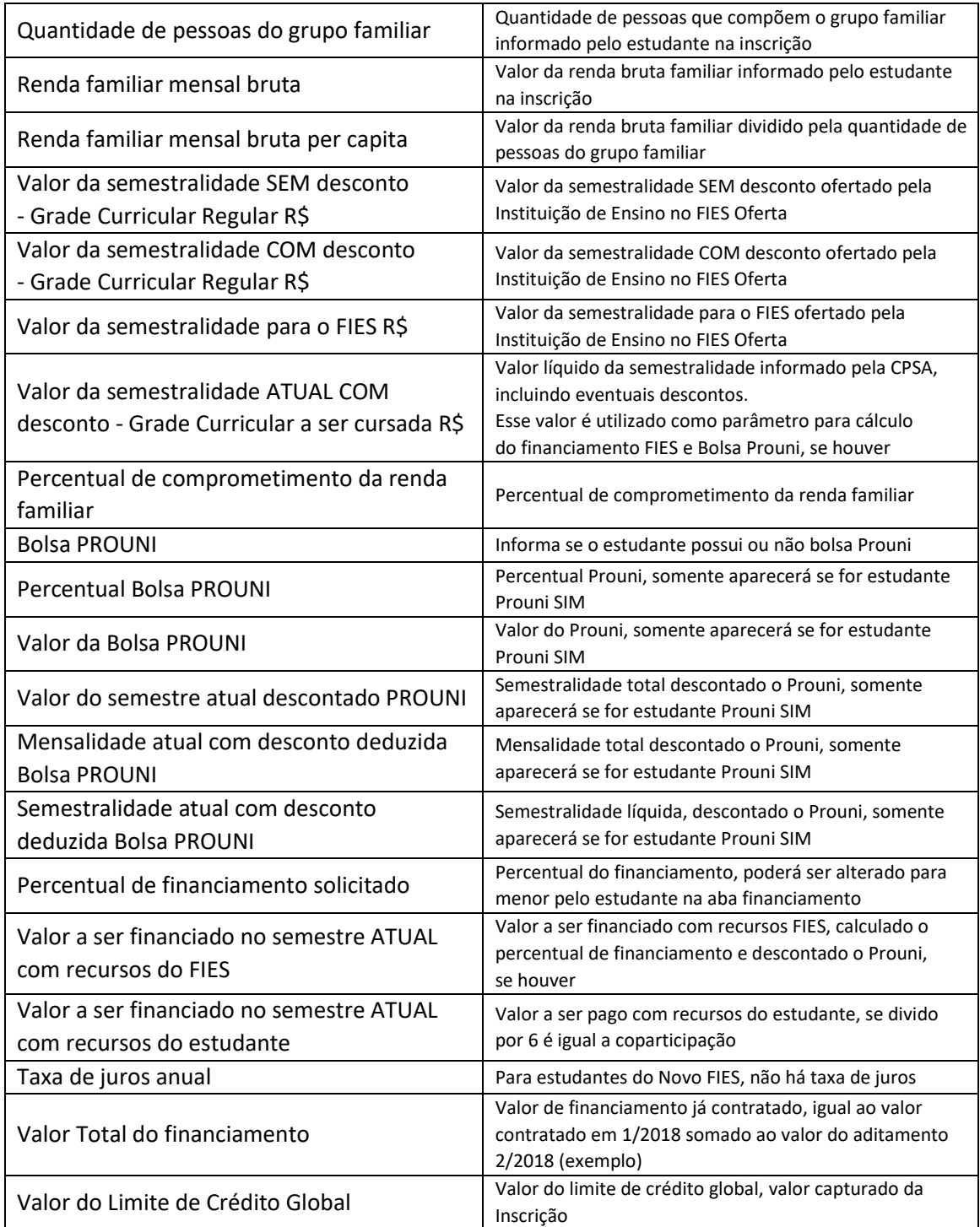

Após verificar os dados o estudante terá que sinalizar ciência do Termo de Aceite.

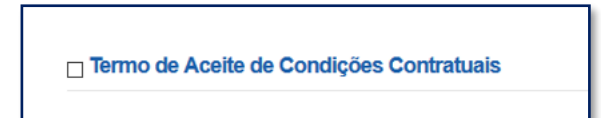

O sistema exibirá o texto do termo, conforme abaixo reproduzido:

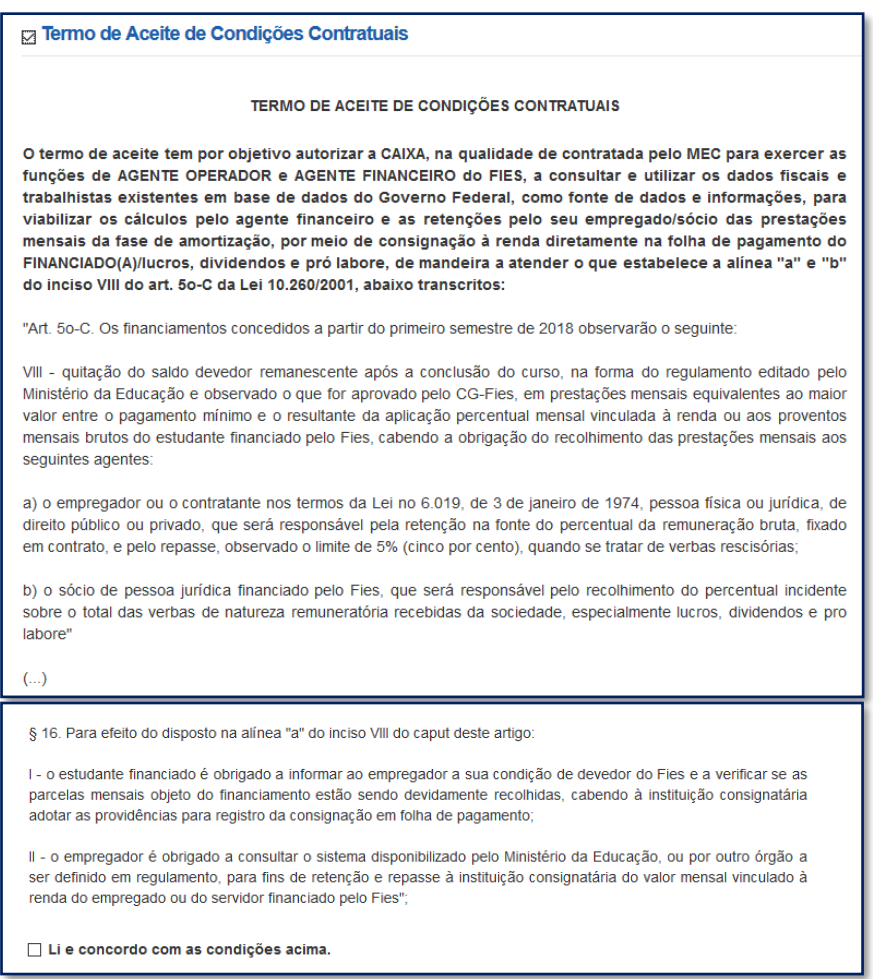

Após o aceite das condições, o estudante deve responder ao questionamento se valores da semestralidade, turno, duração regular e total de semestres já concluídos estão corretos.

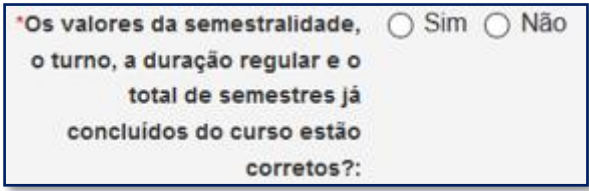

A pergunta possibilita que o estudante rejeite os dados informados e o aditamento será reiniciado para que a CPSA regularize as informações.

. <u>. . . . . . . . . . . . . . .</u> **Para rejeitar o aditamento caso não concorde com os valores, basta selecionar "NÃO", "CONFIRMAR ADITAMENTO", e o aditamento voltará para ter informação adequada pela CPSA.**

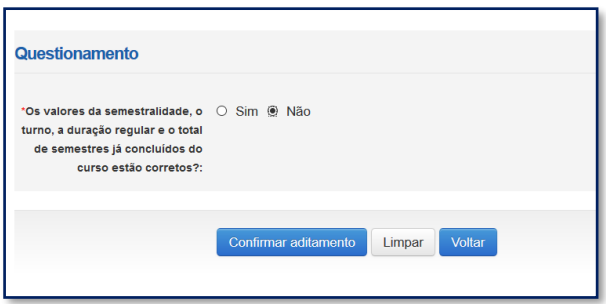

# **O estudante deve procurar sua CPSA e solicitar a regularização da informação divergente.**

Ao verificar que as informações estão corretas, o estudante deve selecionar "SIM" para prosseguir. Uma nova pergunta será apresentada:

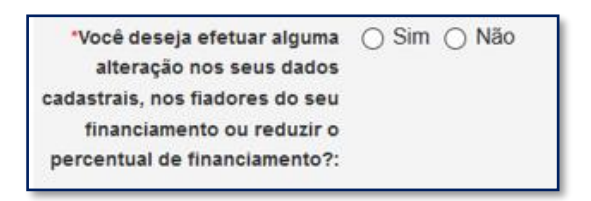

Caso não exista nenhum dado cadastral a ser alterado o estudante seleciona "NÃO" e "CONFIRMA".

O SIFES fará as verificações e informará se o Aditamento é Simplificado ou Não Simplificado.

Para Aditamento Simplificado o estudante deverá comparecer somente à CPSA para obter uma via do DRM.

Para Aditamento Não Simplificado o estudante deverá comparecer à Agência de vinculação do contrato para finalizar a renovação.

Caso o estudante deseje realizar alguma alteração cadastral, seleciona "SIM" e "CONFIRMA".

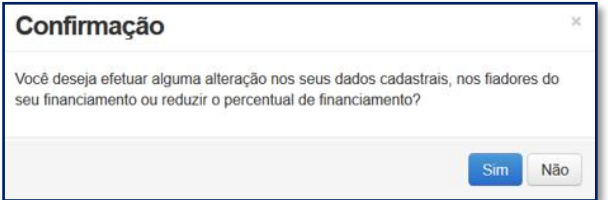

O SIFES trará novamente a pergunta se o estudante deseja realizar alteração. Caso NÃO, clique na respectiva opção. Caso SIM, clique no botão "SIM".

Aparecerá uma nova pergunta para confirmação.

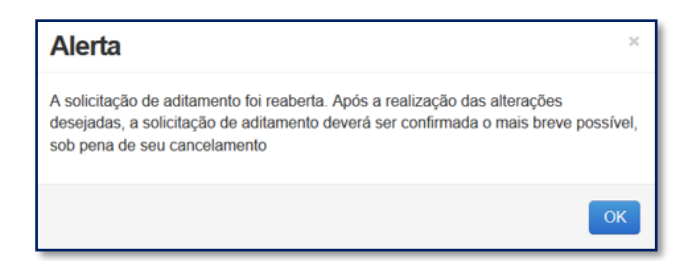

Após a confirmação, caso apresente tela cinza, o estudante deve clicar em qualquer lugar da tela para habilitar.

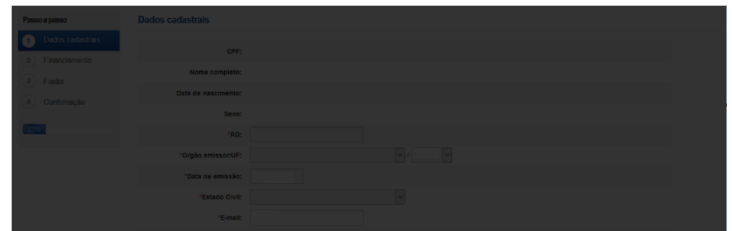

Os dados estarão distribuídos em abas:

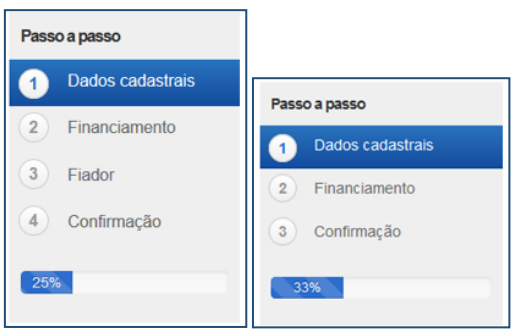

Na primeira aba aparecerá os dados cadastrais.

Todos os campos virão preenchidos com as informações e somente os campos de e-mail e telefones permitirão alteração pelo estudante.

Caso o estudante deseje alterar algum outro dado cadastral, deverá comparecer à Agência de vinculação do contrato.

Os campos de telefone e e-mail são obrigatórios.

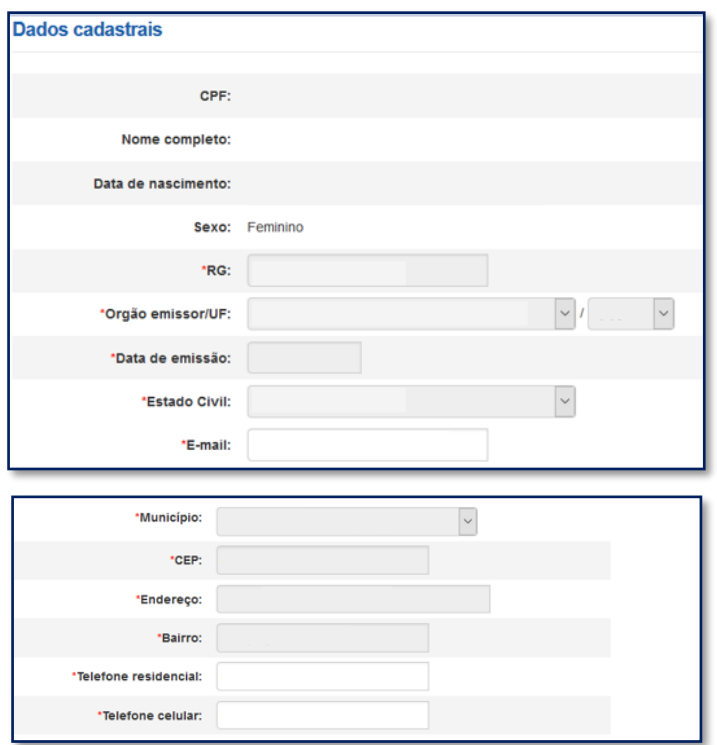

Após a verificação dos dados e alteração ou não dos campos permitidos o estudante deve "SALVAR" e "AVANÇAR" para prosseguir.

O SIFES apresentará a mensagem "Operação realizada com sucesso" e passará para a próxima aba.

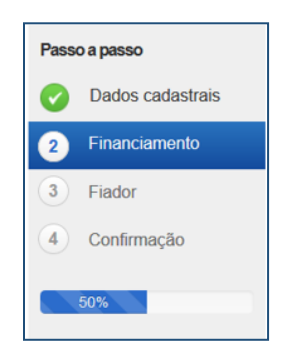

Na segunda aba o SIFES trará as informações da Instituição de Ensino, do curso e do financiamento.

Nesta aba somente o campo "Percentual de financiamento solicitado" pode ser alterado. A alteração é realizada digitando o novo percentual desejado, sempre para menor, pois **não é possível aumentar o percentual de financiamento.**

**Somente é permitido ao estudante diminuir o percentual de financiamento e uma vez diminuído não poderá ser aumentado novamente. Ao diminuir o percentual do financiamento, o valor de coparticipação a ser pago pelo aluno aumenta.**

Ressaltamos que o percentual de financiamento é calculado tendo como parâmetro o "Valor da semestralidade ATUAL COM desconto" e não o teto definido para o FIES.

**OBSERVAÇÃO:** O valor a ser financiado com recursos do FIES está limitado aos tetos estabelecidos pela Resolução Comitê Gestor do Fundo de Financiamento Estudantil – CG-FIES nº 22 de 05 de junho de 2018 e \*CG-FIES n° 54 de 12 de junho de 2023, sendo:

- Valor máximo de financiamento: **R\$42.983,70**;
- Valor máximo de financiamento MEDICINA\*: **R\$60.000,00**;
- Valor mínimo de financiamento: R\$300,00.

\*A partir do semestre de referência 02/2023

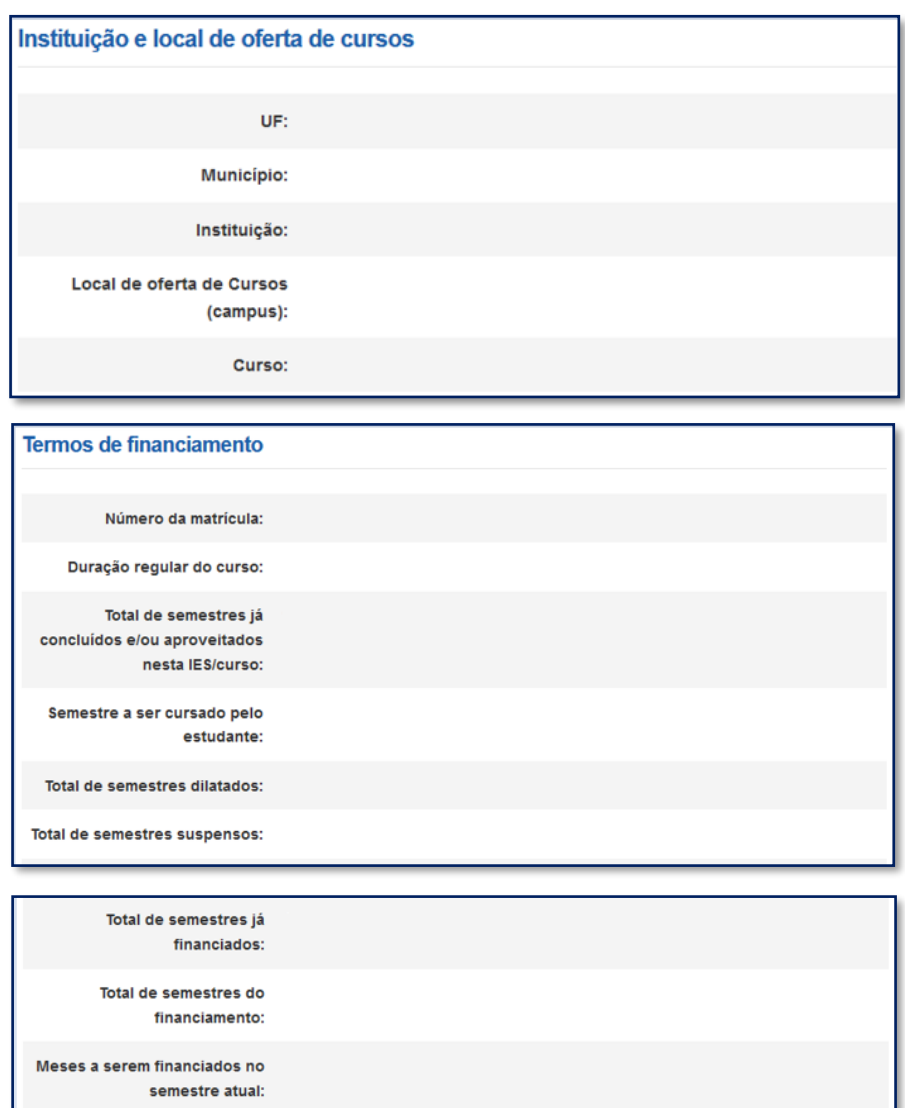

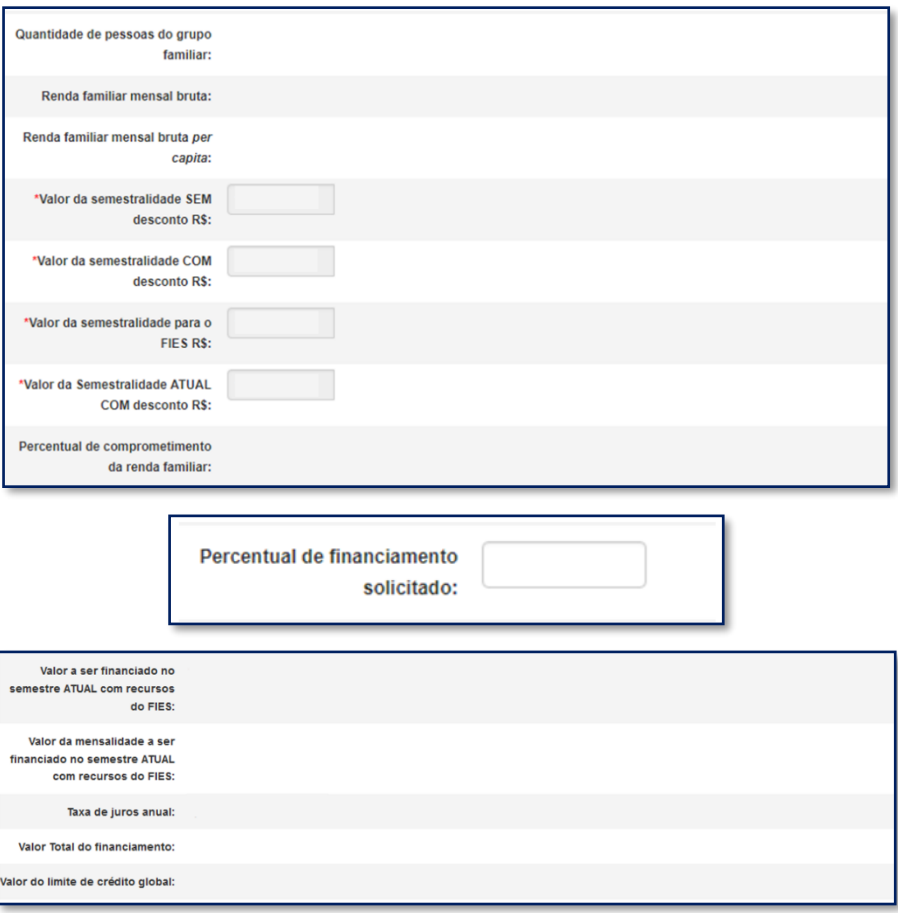

Após a verificação dos dados e alteração ou não dos campos permitidos o estudante deve SALVAR e AVANÇAR para prosseguir.

Caso possua fiador(es) e a renda não for suficiente, o SIFES apresentará mensagem de alerta.

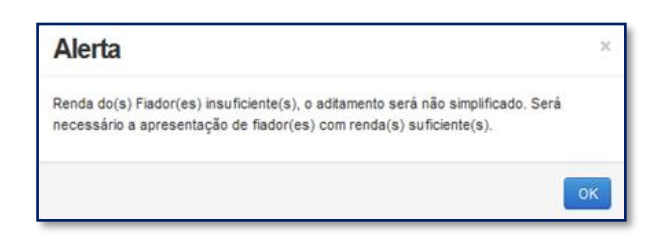

O SIFES apresentará a mensagem "Operação realizada com sucesso" e passará para a próxima aba.

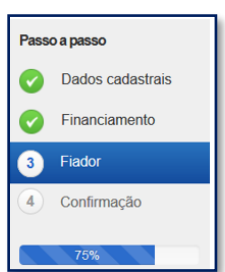

Na terceira aba o SIFES trará as informações do(s) Fiador(es) e somente será apresentada aos estudantes que possuem fiador no contrato.

Primeiramente aparecerá uma mensagem informativa em relação a renda do fiador.

*"Alterar dados do(s) fiador(es) do seu financiamento. Contudo, a alteração implicará na realização de aditamento NÃO simplificado, exigindo o seu comparecimento e do(s) fiador(es) ao banco para formalizar o aditamento. Lembre-se que a soma da renda mensal bruta do(s) fiador(es) deverá ser, pelo menos, igual ou superior a duas vezes o valor da mensalidade financiada pelo FIES. Além disso, o(s) fiador(es) somente será(ão) aceito(s) nessa condição pelo banco se possuir(em) idoneidade cadastral."*

Abaixo virá os dados do(s) fiador(es), não permitindo alteração na tela. Caso o estudante deseje alterar, responderá ao questionamento e o Aditamento será "Não Simplificado", sendo necessário comparecer a agência de vinculação com o(s) fiador(es).

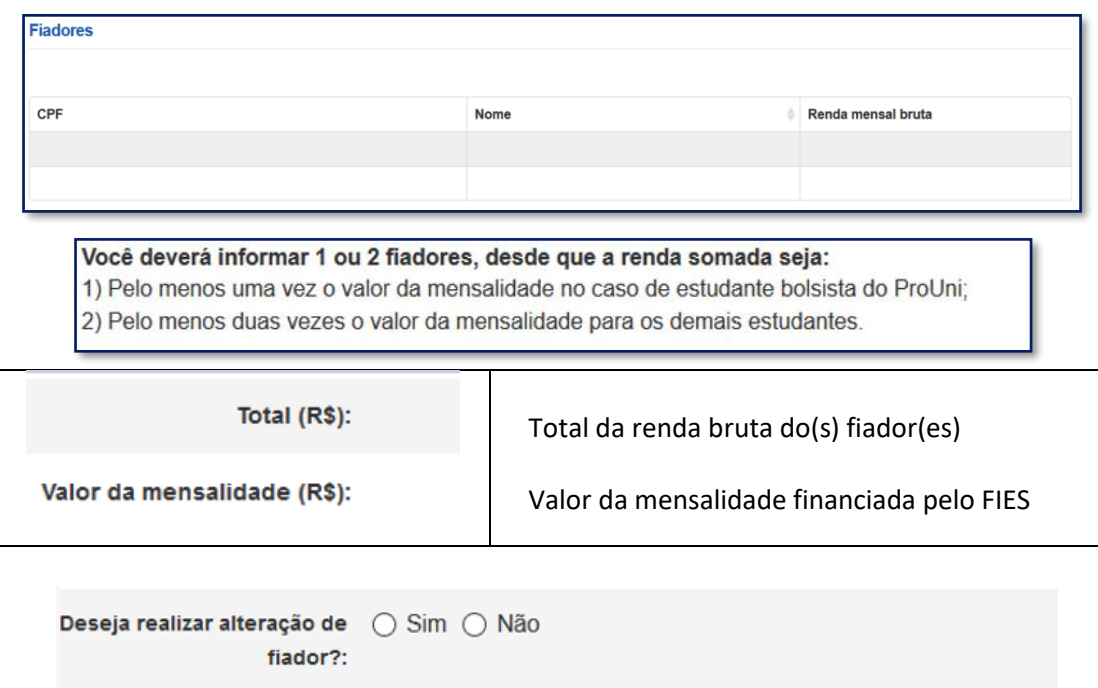

Na pergunta se a resposta for "NÃO" o estudante irá SALVAR e AVANÇAR para prosseguir para última aba.

Se a resposta for "SIM" o SIFES apresentará a mensagem "Necessário comparecer com o(s) fiador(es) ao Agente Financeiro", o estudante irá SALVAR e AVANÇAR para prosseguir para última aba.

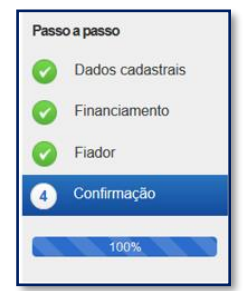

Na última aba o SIFES trará apenas a confirmação, apresentando os dados do(s) fiador(es), se houver, ou os dados da agência.

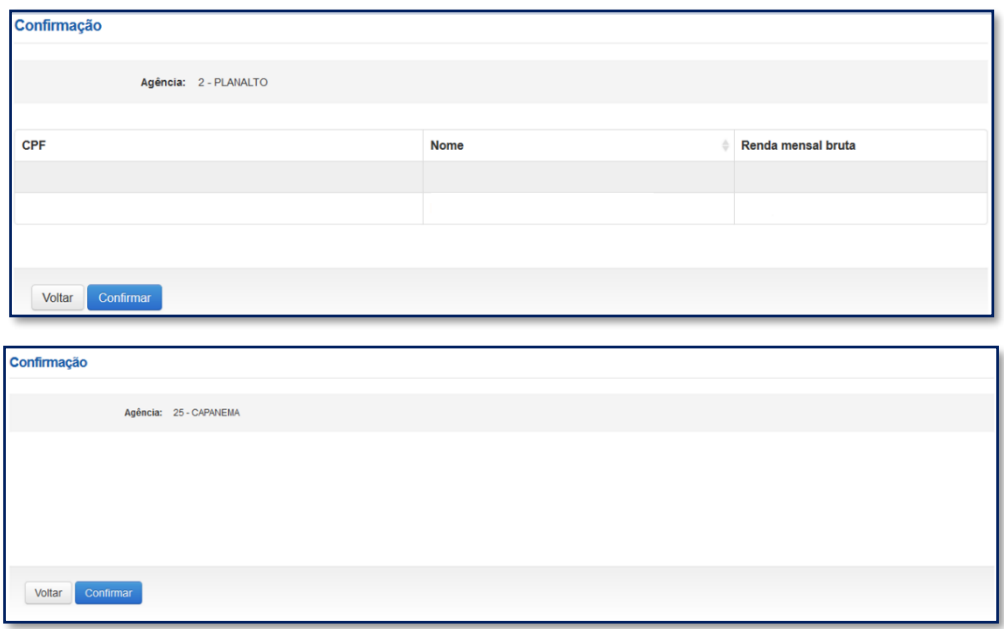

O estudante poderá VOLTAR e perderá todos os passos realizados, ou CONFIRMAR para finalizar o aditamento.

Para aditamento "Não Simplificado" apresentará a mensagem: "O Aditamento de Renovação será não simplificado, compareça a CPSA para emissão da DRM e dirija-se a agência para conclusão do aditamento."

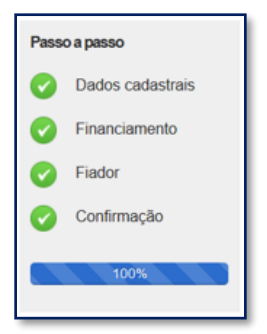

# <span id="page-16-0"></span>**3.2 Rejeitar o Aditamento de Renovação Semestral**

Após o acesso ao SIFESWeb, o estudante irá escolher no menu principal a opção: **Contrato FIES > Manutenção > Aditamento Renovação.**

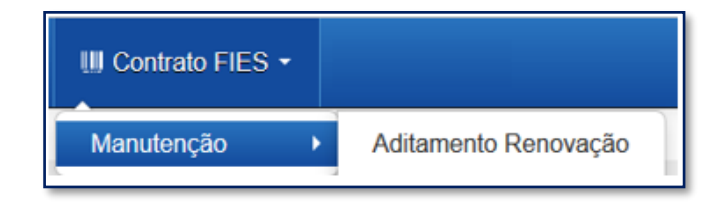

Ao acessar o Aditamento de Renovação, o estudante deverá seguir para o último questionamento – *"Os valores da semestralidade, o turno, a duração regular e o total de semestres já concluídos do curso estão corretos?:"* e selecionar **"Não",** para então clicar no botão **"Confirmar aditamento."**

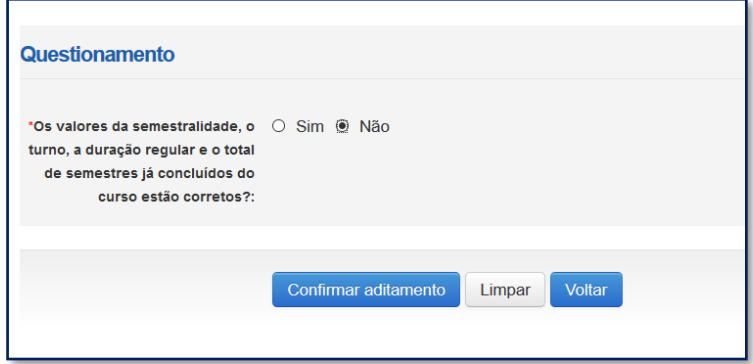

# <span id="page-17-0"></span>**3.3 Realizar o Aditamento de Renovação Semestral - App FIES CAIXA**

O Aditamento de Renovação estará disponível para o estudante no APP somente quando estiver na situação "Pendente de Validação" e dentro do calendário aberto, seguindo a mesma regra de calendário, inclusive extemporâneo, que o Aditamento de Renovação na web.

Quando o estudante possuir o Aditamento de Renovação na situação "Pendente de Validação" o ícone Aditamento estará disponível no APP:

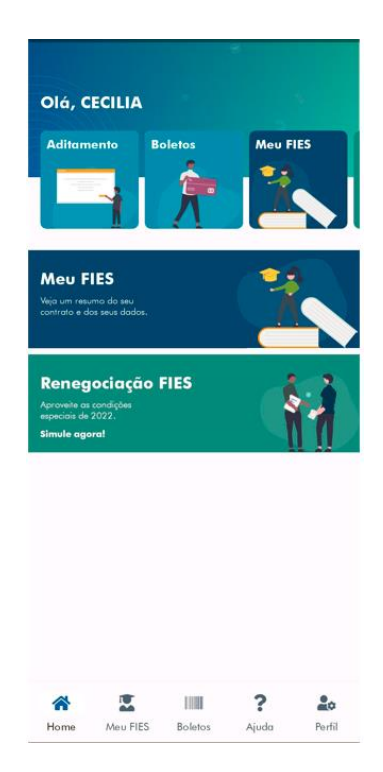

Ao clicar no ícone do Aditamento o APP apresentará uma tela com 03 (três) combos de informações e a opção de "Iniciar Aditamento" abaixo:

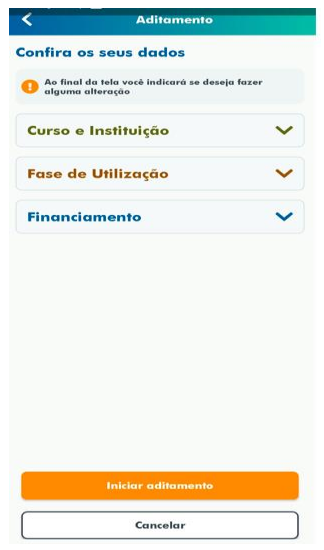

Os combos expandem e apresentam informações se o estudante tocar em qualquer parte da linha.

OBS: não é obrigatória a consulta dessas informações, podendo o estudante já iniciar o aditamento.

Consulta aba "Curso e Instituição":

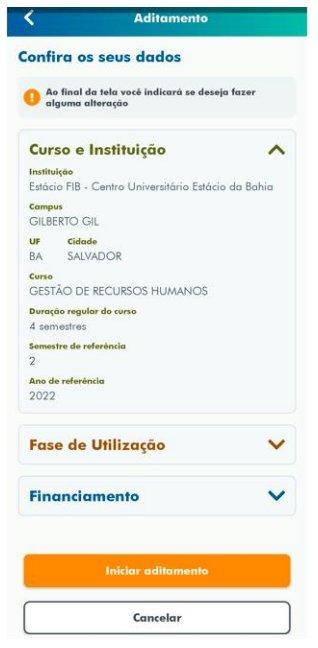

Consulta aba "fase de utilização":

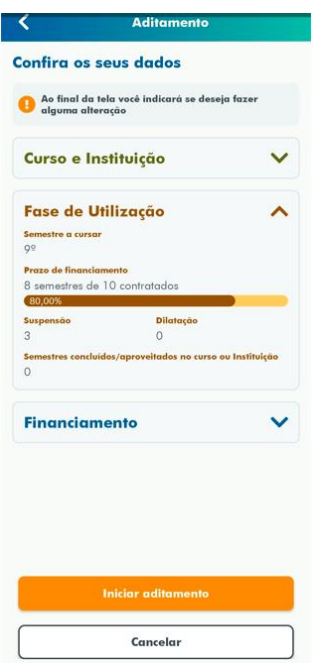

A informação da barra de atualização equivale a quantidade de semestres total do contrato e a quantidade de semestres já financiados (não se considera o semestre do aditamento que está sendo realizado como contratado).

Consulta aba "financiamento":

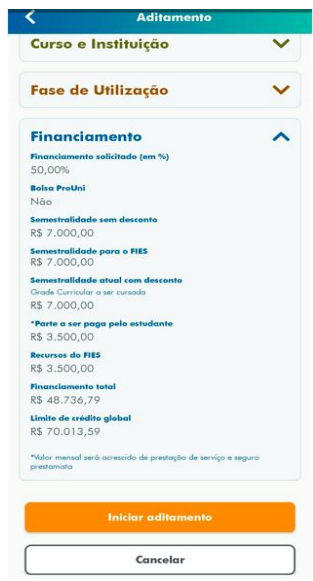

Iniciar Aditamento:

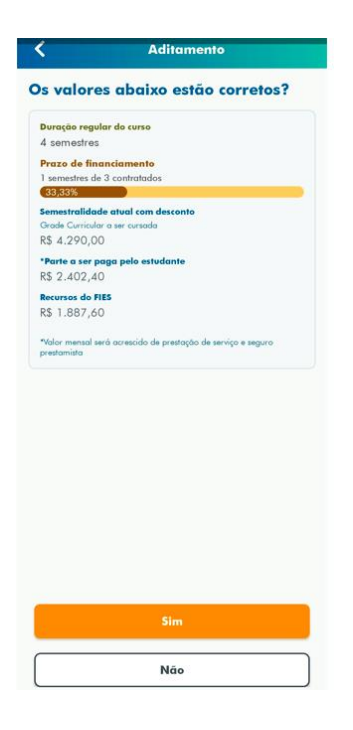

Se o estudante informar "NÃO", o aditamento será rejeitado.

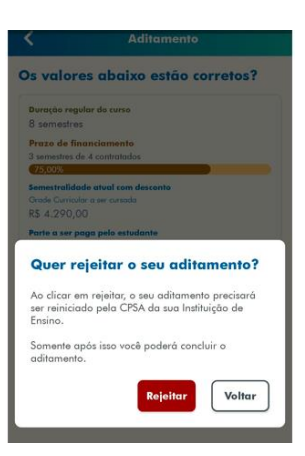

Se rejeitado pelo estudante, será apresentada tela com a mensagem abaixo:

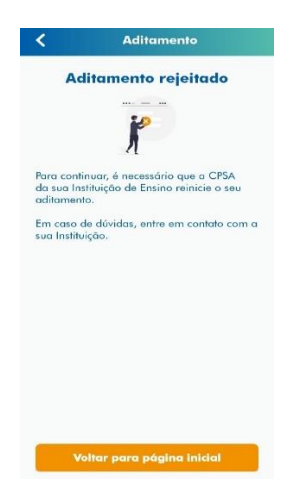

Se o estudante informar "SIM", irá apresentar os dados abaixo:

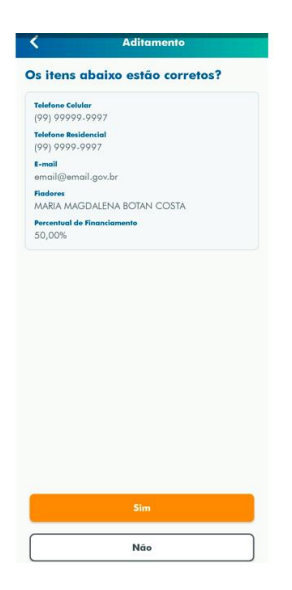

Se "SIM", o estudante termina a validação, clicando em "concluir":

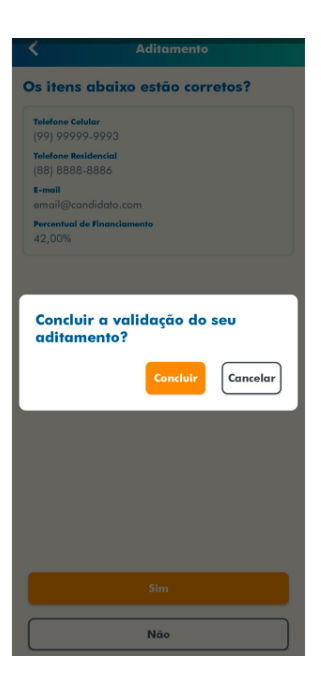

Se o aditamento for "SIMPLIFICADO", é apresentada a tela abaixo:

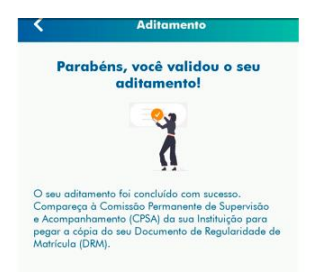

Se o aditamento for "NÃO SIMPLIFICADO", é apresentada a tela abaixo, orientando o estudante comparecer à agência do contrato para validação do seu aditamento.

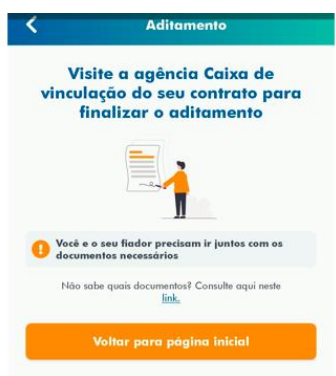

Se o estudante informar "NÃO", inicia possibilidade de alteração dos dados cadastrais permitidos para alteração nesta fase.

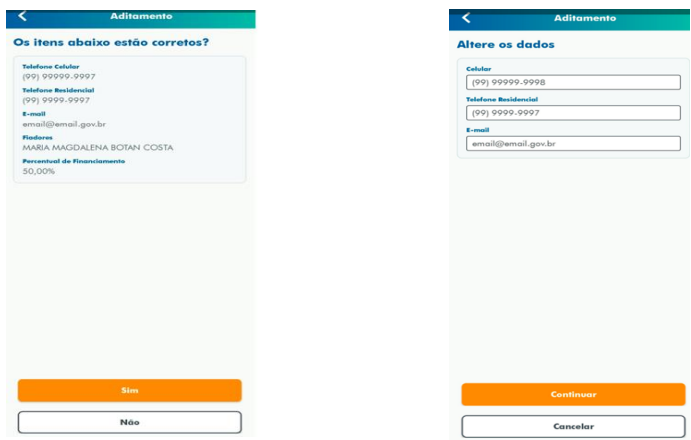

Se "CANCELAR" volta para a tela anterior, conforme abaixo:

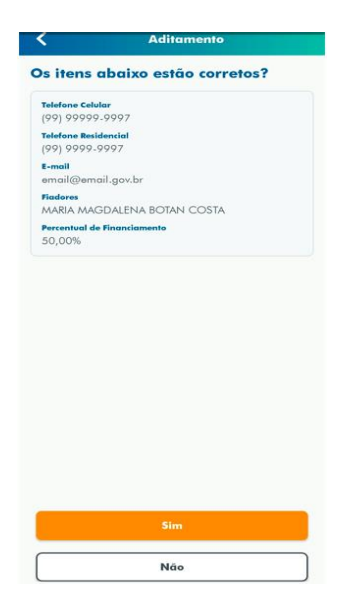

Se "CONTINUAR", será apresentada a possibilidade de alteração do percentual de financiamento para baixo.

O estudante pode digitar o NOVO percentual e ao clicar na Lupa, o SIFES realiza o recálculo.

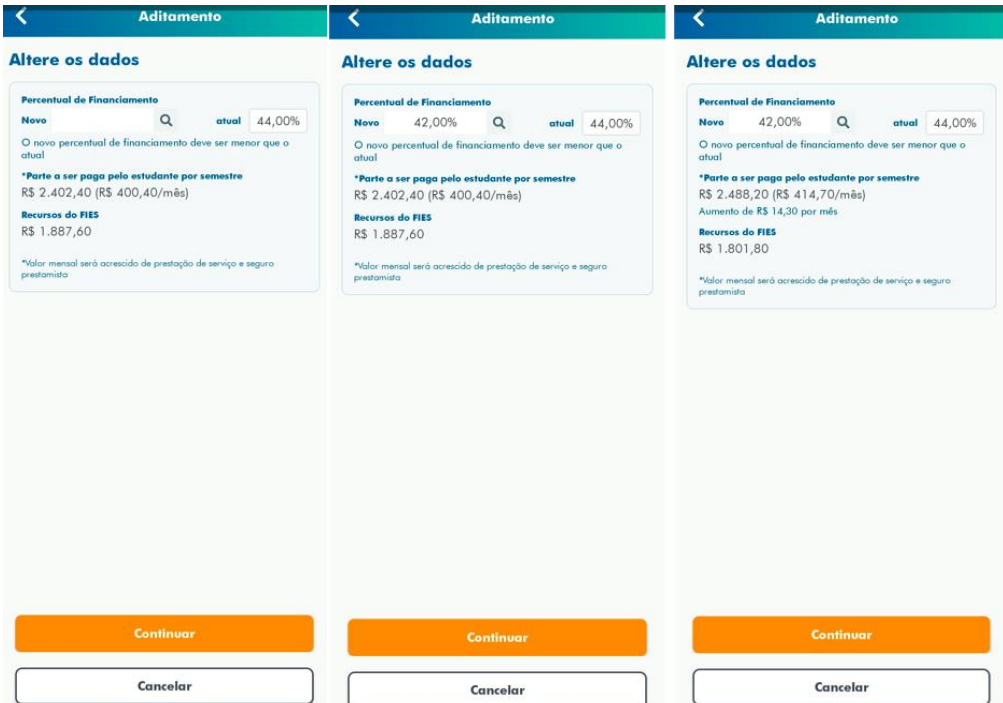

Se "CONTINUAR" e não tiver FIADOR, o estudante termina a validação:

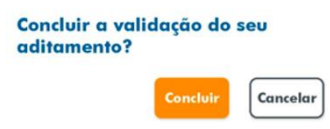

Se o aditamento for "SIMPLIFICADO" é apresentada a tela abaixo:

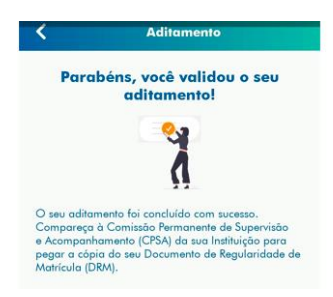

Se for "NÃO SIMPLIFICADO" é apresentada a tela abaixo, orientando o estudante comparecer à agência do contrato para validação do seu aditamento:

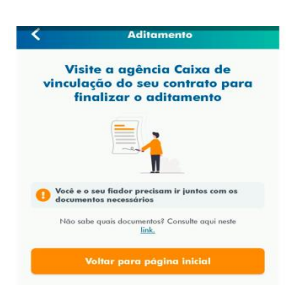

Se tiver FIADOR irá apresentar os dados do fiador:

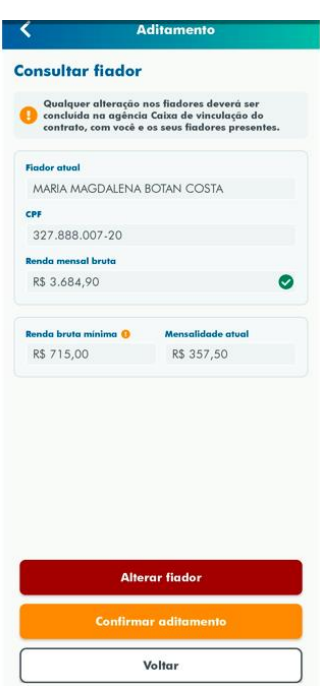

Se "CONFIRMAR ADITAMENTO", o estudante termina a validação:

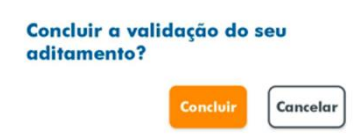

Se o aditamento for "SIMPLIFICADO" é apresentada a tela abaixo:

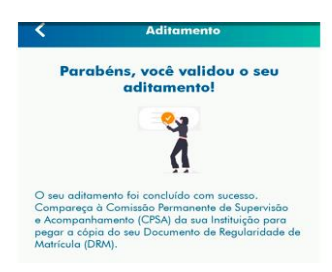

Se for "NÃO SIMPLIFICADO" é apresentada a tela abaixo, orientando o estudante comparecer à agência do contrato para validação do seu aditamento.

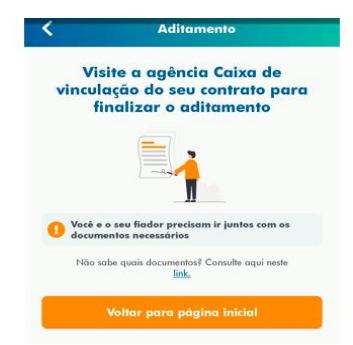

Se deseja "ALTERAR FIADOR", clicar no botão alterar e o aditamento será concluído como "NÃO SIMPLIFICADO" e o estudante deverá comparecer à agência do seu contrato acompanhado do seu novo fiador, para alteração no contrato.

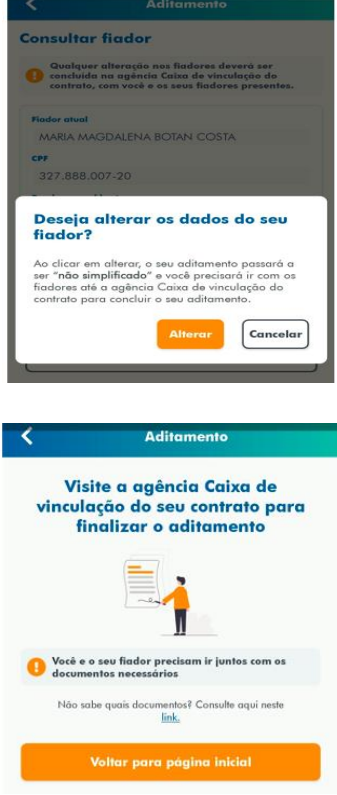

# <span id="page-25-0"></span>**3.4 Aditamento de Renovação Extemporâneo**

Está disponível no SIFESWeb, a nova funcionalidade PENDÊNCIA DE ADITAMENTO, para realização de aditamentos extemporâneos, ou seja, aditamentos que os estudantes têm em situação "Pendente de Validação", de semestres anteriores ao calendário vigente.

A funcionalidade está disponível apenas para os estudantes.

Pela funcionalidade "Pendência de Aditamento", o estudante tem excepcionalmente a possibilidade de regularizar aditamentos de renovação de semestre/ano anteriores ao vigente, sendo que todas as demais regras do aditamento de renovação serão mantidas.

A funcionalidade não pode ser utilizada para a realização de aditamento para o semestre vigente, devendo ser realizado o aditamento, para esse caso, pela opção Contrato > Manutenção > Aditamento de Renovação.

No SIFES acesse **Contrato FIES > Manutenção > Pendência de Aditamento.**

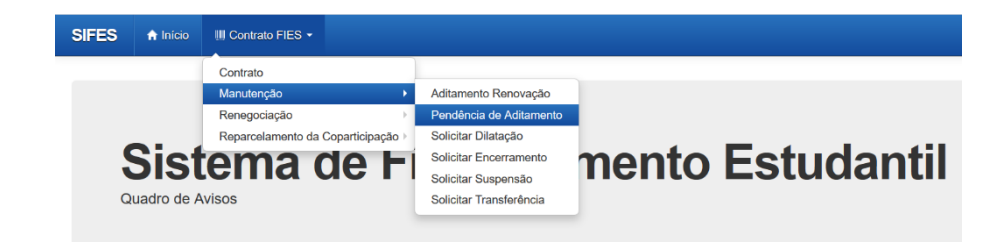

Serão apresentados os dados do contrato, conforme abaixo:

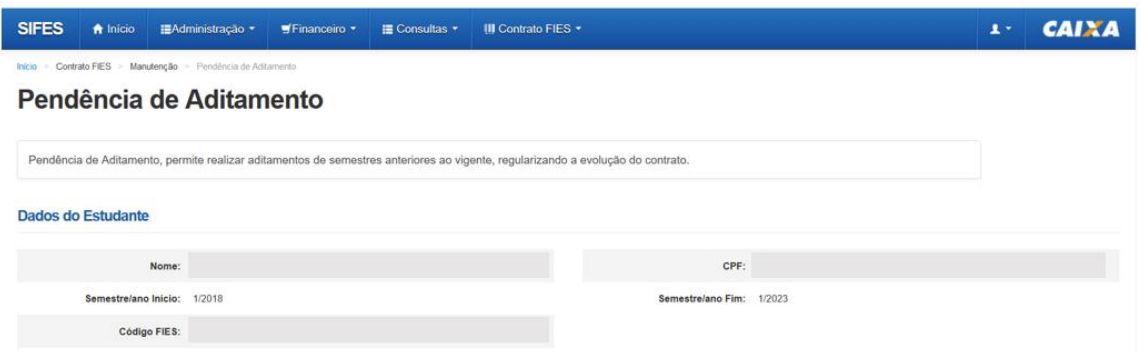

O SIFES listará a situação dos aditamentos do contrato e para o semestre em que houver possibilidade regularização, será aberto combo na coluna "Ações":

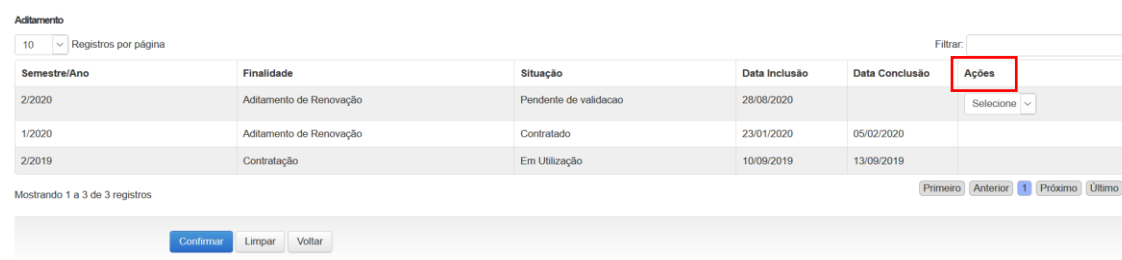

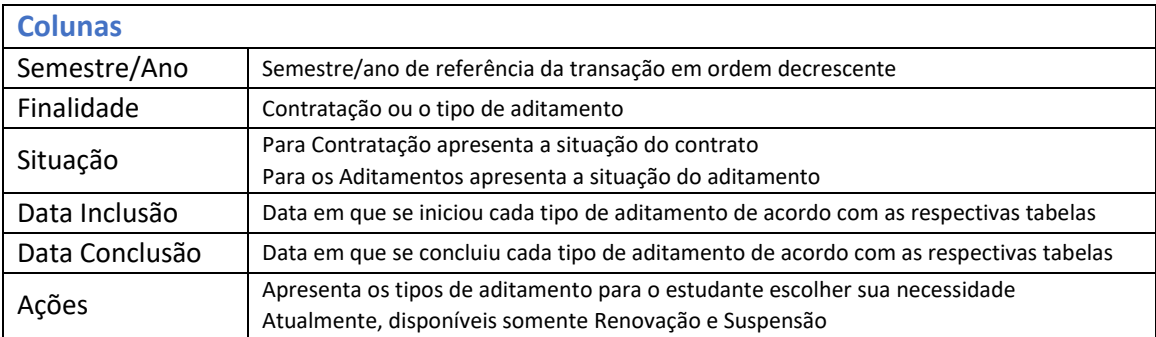

ATENÇÃO! Somente estarão disponíveis para regularização pelo estudante, os aditamentos que estiverem em situação "Pendente de validação".

Caso o estudante selecione para aditamento de renovação, um semestre que estiver com algum dos status abaixo, o SIFES apresentará a seguinte mensagem *"Solicite a sua Instituição de Ensino que inicie o seu aditamento de renovação"*:

- Não iniciado pela CPSA
- Rejeitado pelo estudante
- Cancelado por decurso de prazo do estudante
- Rejeitado pela CPSA
- Prazo para Aditamento expirado

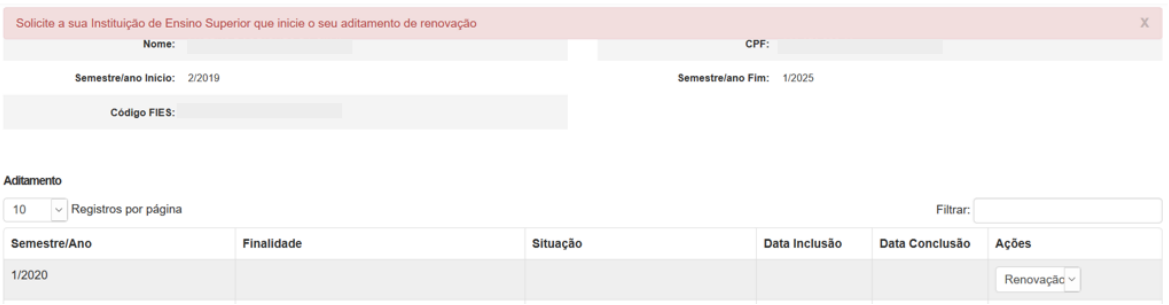

Para o aditamento que tiver o status de "Pendente de Validação", se o estudante desejar regularizar a situação, seleciona a opção "Renovação" e "Confirma".

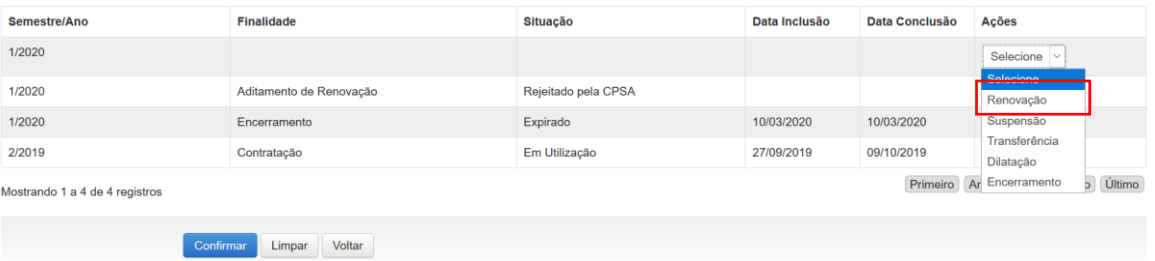

O sistema irá direcionar o estudante para a página de confirmação do Aditamento de Renovação.

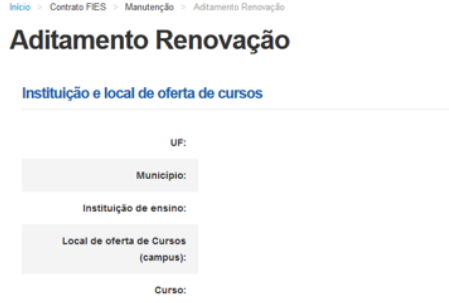

Se o status do Aditamento de Renovação for "Em Processamento" e escolher qualquer tipo de aditamento, irá apresentar a mensagem.

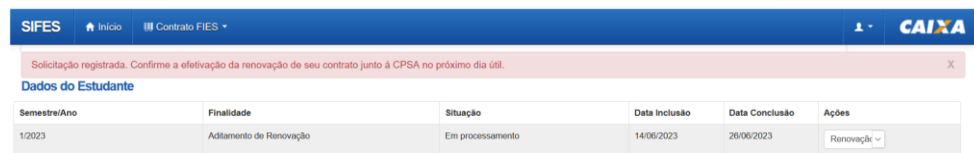

#### IMPORTANTE!

Se o contrato do estudante já estiver em fase de amortização, não será permitida qualquer ação para o contrato pela funcionalidade, sendo apresentada a seguinte mensagem:

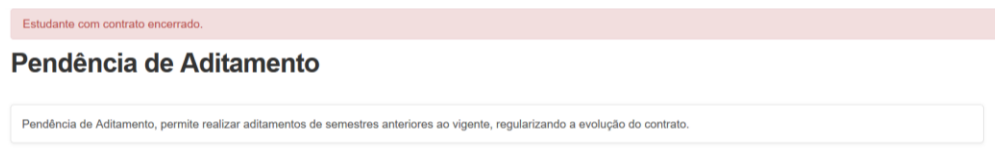

Da mesma forma, se o estudante clicar em opção na aba "Ações", diferente de "Renovação" ou "Suspensão", o SIFES trará as seguintes mensagens:

Clicando em "Transferência":

Módulo de pendência de transferência não disponível nesse menu!

Clicando em "Dilatação":

Módulo de pendência de dilatação não disponível nesse menu!

Clicando em "Encerramento":

Módulo de pendência de encerramento não disponível nesse menu!

# <span id="page-28-0"></span>**3.5. FIES Social**

# <span id="page-28-1"></span>**3.5.1 A Portaria MEC 167 de 1º de março de 2024**

A Portaria nº 167 do MEC, implementou ajustes legais no processo de contratação e aditamento de renovação dos contratos Novo FIES, a partir de sua publicação, para o semestre 1º/2024, que prevê até 100% de financiamento ao público definido pelo MEC, conforme regras da Portaria, respeitando o limite máximo do teto de financiamento do Novo FIES.

O FIES Social estipula que a SESu/MEC deverá reservar, em cada processo seletivo, no mínimo 50% (cinquenta por cento) das vagas para os estudantes com renda familiar per capita de até 0,5 (meio) salário-mínimo inscritos no Cadastro Único para Programas Sociais do Governo Federal – CadÚnico.

O público-alvo do FIES Social é disponibilizado pelo MEC à CAIXA, para adequações do percentual de financiamento concedido, portanto, quaisquer dúvidas sobre enquadramento no FIES Social e definição de percentual de financiamento, orientamos que os estudantes busquem informações junto aos canais do MEC, pelo telefone 0800616161 e por abertura de demanda no site do MEC no endereço eletrônico https://mecsp.metasix.solutions/portal.

# <span id="page-29-0"></span>**3.5.2 Aditamento de renovação no FIES Social**

Os estudantes que tenham sido contemplados pelo MEC no FIES Social, no momento do aditamento de renovação, poderão verificar no campo "Percentual de Financiamento Solicitado" que seu percentual de financiamento corresponde a 100%.

Ressaltamos que as concessões permanecem limitadas ao teto máximo de financiamento do Novo FIES, conforme Resolução CG FIES nº 54, de 12 de junho de 2023, detalhados no item 2.1 da Cartilha, portanto:

- Estudantes FIES Social com 100% de financiamento, que não atingiram o teto máximo, terão seus boletos mensais compostos de: Seguro Prestamista + Encargos Operacionais.
- Estudantes FIES Social com 100% de financiamento, que atingiram o teto máximo de financiamento, terão seus boletos mensais compostos de: Coparticipação + Seguro Prestamista + Encargos Operacionais.

Caso o estudante não deseje permanecer com o percentual de financiamento em 100%, deverá realizar a diminuição, conforme procedimento abaixo, também detalhado no item 3.1 da Cartilha do estudante:

Na etapa de validação do aditamento, caso o estudante deseje realizar alguma alteração cadastral, seleciona "SIM" e "CONFIRMA".

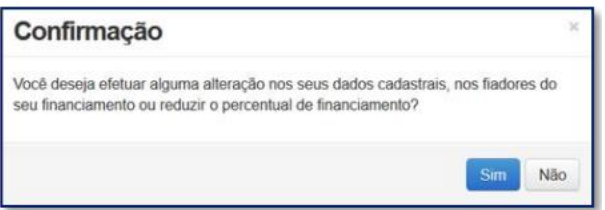

O SIFES trará novamente a pergunta se o estudante deseja realizar alteração.

Caso NÃO, clique na respectiva opção.

Caso SIM, clique no botão "SIM" e aparecerá uma nova pergunta para confirmação.

Após a confirmação, caso apresente tela cinza, o estudante deve clicar em qualquer lugar da tela para habilitar.

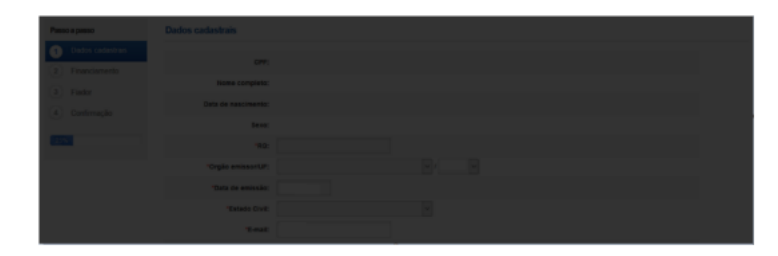

Os dados estarão distribuídos em abas:

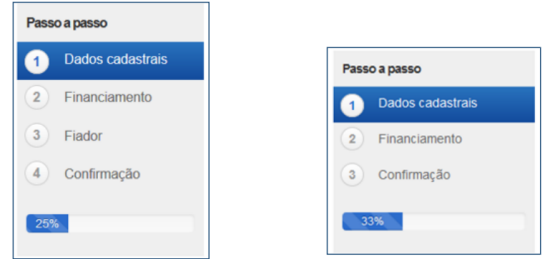

Na primeira aba aparecerão os dados cadastrais.

Todos os campos virão preenchidos com as informações e somente os campos de e-mail e telefones permitirão alteração pelo estudante.

Caso o estudante deseje alterar algum outro dado cadastral, deverá comparecer à Agência de vinculação do contrato.

Os campos de telefone e e-mail são obrigatórios.

Após a verificação dos dados e alteração ou não dos campos permitidos o estudante deve "SALVAR" e "AVANÇAR" para prosseguir.

O SIFES apresentará a mensagem "Operação realizada com sucesso" e passará para a próxima aba.

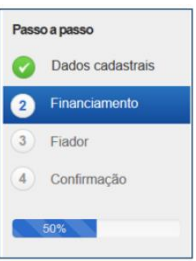

Na segunda aba o SIFES trará as informações da Instituição de Ensino, do curso e do financiamento.

Nesta aba somente o campo "Percentual de financiamento solicitado" pode ser alterado.

A alteração é realizada digitando o novo percentual desejado, sempre para menor, pois **não é possível aumentar o percentual de financiamento.**

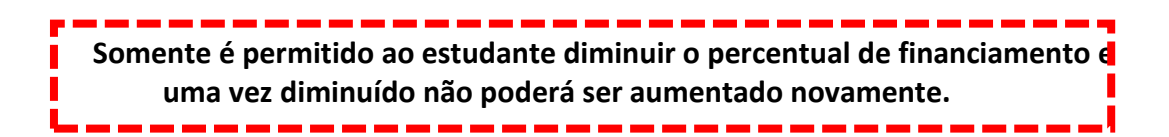

# **TRANSFERÊNCIA**

# <span id="page-31-0"></span>**4 Transferência**

A Transferência é disponibilizada apenas para o estudante que ainda **não realizou o Aditamento de Renovação** do semestre em questão **e está adimplente** com as parcelas de coparticipação. Antes de solicitar Transferência é necessário ter ocorrido o devido aditamento de renovação ou suspensão do semestre anterior, caso o semestre em questão não tenha sido o semestre de contratação.

A Transferência de **curso** pode ser realizada até o **terceiro semestre do financiamento**. Após esse período o sistema não disponibiliza a operação.

A Transferência de **IES** que ocorrer após o terceiro semestre do financiamento implica que o estudante deverá assumir com recursos próprios os encargos educacionais decorrentes da elevação do prazo remanescente para conclusão do curso no destino.

> Caso não se sinta seguro no curso ou instituição que ingressou, busque conversar com pessoas de sua confiança, profissionais da área, professores, liste os motivos que lhe causam insegurança e observe se são questões pontuadas em conflitos de afinidades com a proposta da carreira ou elementos pertinentes à metodologia de ensino como conteúdo e didática.

> Tenha em mente que o primeiro semestre do Ensino Superior costuma ofertar conteúdo introdutório, o que pode resultar em uma percepção de muita teoria e pouca prática. Converse com estudantes de outros semestres, partilhe suas dúvidas, busque aconselhamento de sua Instituição de Ensino.

> Permita-se avaliar suas inspirações e realizar o compromisso de longo prazo de modo consciente e responsável.

Caso se trate de transferência de IES, ressaltamos que as parcelas pagas de coparticipação até a data da confirmação da transferência são creditadas para a IES de origem do estudante, ou seja, a IES para a qual o FIES foi contratado.

Desta forma, após a efetivação da transferência, isto é, a confirmação pela IES de destino, o estudante deve solicitar diretamente na IES origem a devolução dos valores de coparticipação pagos pertinente ao tempo em que estava já em outra instituição, bem como realizar o acerto com a IES de destino.

As parcelas que serão pagas após a solicitação de transferência serão creditadas para a IES destino.

A **Transferência de IES** é iniciada pelo estudante e validada pela IES de origem e IES de destino.

A **Transferência de Curso** é iniciada pelo estudante e validada apenas pela IES de origem.

Caso o estudante desista da Transferência ele poderá cancelar a solicitação, desde que a IES de origem **não** tenha validado a solicitação.

As IES de origem e destino terão 5 dias corridos cada uma para aprovar/rejeitar a solicitação de transferência.

As IES de origem e destino podem rejeitar a solicitação de transferência. Caso a solicitação de transferência seja rejeitada por alguma das IES o estudante deverá iniciar nova solicitação de transferência, se assim desejar. Aconselhamos verificar com a Instituição responsável pela rejeição o motivo que ocasionou tal ação, ao que ressaltamos a **autonomia** das Instituições de Ensino na operação de transferência. É necessário ao estudante adequar sua situação de modo que o semestre possa ter o devido aditamento de renovação.

Após a finalização da transferência a IES destino deve iniciar imediatamente o processo de aditamento de renovação do estudante, para que os valores de repasse da parte financiada sejam a ela destinados e o valor de coparticipação seja atualizado.

# <span id="page-32-0"></span>**4.1 A Resolução CG-FIES nº 35/2019**

A Resolução CG-FIES nº 35/2019 implementou ajustes legais no processo de aditamento de transferência de curso/IES do FIES.

A partir do semestre 2/2020 (iniciado em 19/08/2020), a transferência somente será permitida se a nota do estudante no ENEM for igual ou maior a nota do último estudante pré-selecionado no curso/turno/IES de destino, no processo seletivo mais recente do programa em que houver estudante pré-selecionado para o financiamento estudantil.

A verificação do processo seletivo mais recente abrange os semestres anteriores até 2/2015, ou seja, o primeiro semestre a ser verificado será o semestre anterior ao da transferência e, em seguida, os demais semestres até 2/2015.

O SIFES foi adequado para mostrar ao estudante, logo no início da solicitação, se será possível ou não a transferência conforme a legislação vigente.

Situações possíveis e mensagens retornadas pelo SIFES:

#### **Situação 1**

Mensagem:

A Nota do ENEM é suficiente para realizar aditamento de transferência com os parâmetros escolhidos.

Orientação: A nota do estudante é suficiente para a transferência para o curso/turno/IES Transferência Permitida

**Situação 2** Mensagem:

A Nota do ENEM não é suficiente para realizar aditamento de transferência com os parâmetros escolhidos.

Orientação: A nota do estudante é insuficiente para a transferência para o curso/turno/IES Transferência Não Permitida

#### **Situação 3**

Mensagem:

Não há informações de nota de corte Enem para este curso/turno/IES. Selecione outra opção!

Orientação: O curso de destino não possui estudante FIES com nota do ENEM em nenhum processo seletivo até 2/2015 Transferência Não Permitida

# **Situação 4**

Mensagem:

Situação do contrato do candidato não permite transferência.

Orientação: Contrato inadimplente Transferência Não Permitida, necessário regularizar a situação contratual antes de solicitar a transferência

# <span id="page-33-0"></span>**4.2 Como solicitar Transferência**

No SIFES acesse **Contrato FIES > Manutenção > Solicitar Transferência.**

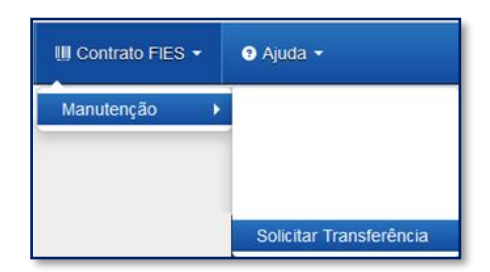

Caso sua CPSA tenha iniciado o processo de aditamento é necessário rejeitá-lo, para tanto você terá que acessar o aditamento conforme orientado no item [8.1](#page-7-0) e se atentar para responder "Não" e "Confirma" na questão "Os valores da semestralidade, o turno, a duração regular e o total de semestres já concluídos do curso estão corretos?".

Ao acessar o "Solicitar Transferência" o SIFES apresenta a opção de tipo de Transferência: Curso ou IES.

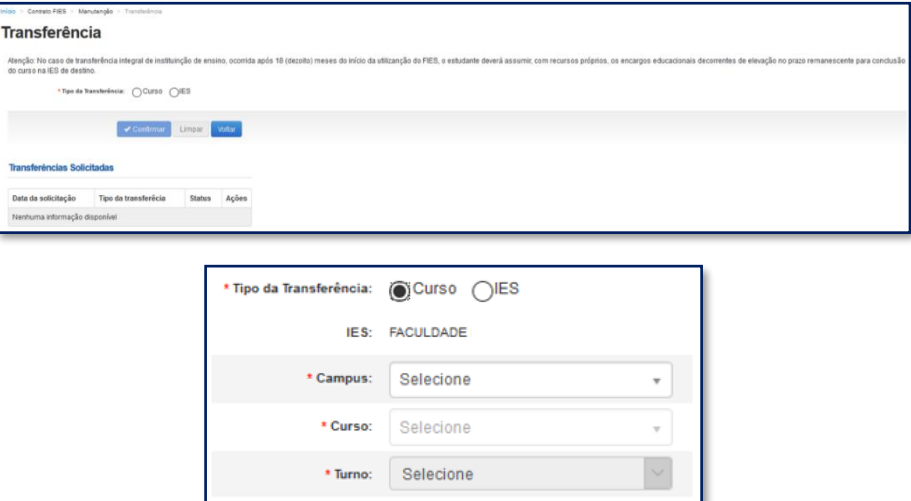

Nesse momento o sistema apresentará a informação se é possível ou não realizar a transferência, conforme a resolução nº 35/209.

Após a verificação e escolha do tipo de transferência o SIFES abrirá um combo para escolha das características da transferência.

### <span id="page-34-0"></span>**4.2.1 Como solicitar Transferência de Curso**

Serão apresentados apenas os cursos para os quais a Instituição de Ensino realizou oferta para o semestre de transferência em questão. Também não será apresentado o curso ao qual o estudante está vinculado no Novo FIES. A transferência de Turno do curso ocorre por ação da IES, diretamente no aditamento de renovação.

Quando for selecionada a Transferência de Curso, o combo IES trará a informação da IES em que o estudante contratou o FIES e não permitirá alteração.

O estudante deverá, por meio do combo, escolher o campus, curso e turno obrigatoriamente, ressaltando que somente cursos ofertados para o FIES no semestre de referência da Transferência estarão disponíveis e que tenham alunos já selecionados para o FIES.

No combo do "Campus e Curso", além do nome o SIFES apresentará o código, o qual o estudante deve escolher atentamente para evitar uma transferência indevida.

Após a escolha de todas as informações dos combos o estudante pode: "Confirmar" – para prosseguir com a solicitação; "Limpar" – para limpar os dados informados e recomeçar e; "Voltar" – para desistir a ação.

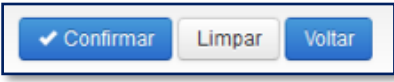

Caso o estudante confirme seguirá com a solicitação e o SIFES apresentará a tela abaixo com dois quadros, informações de origem e destino.

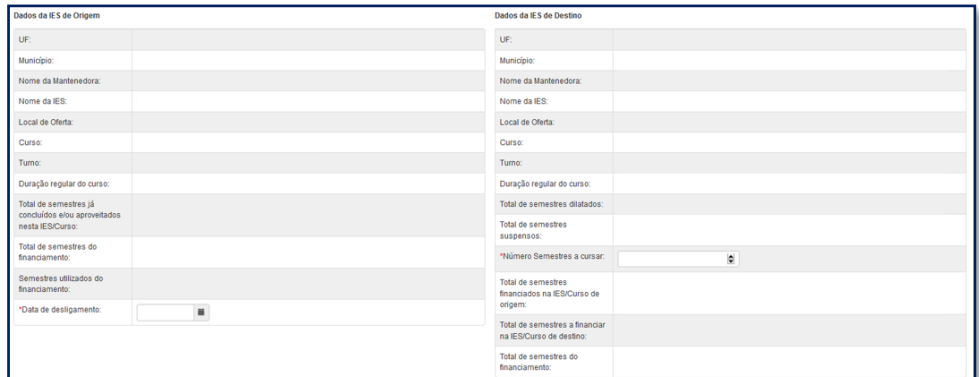

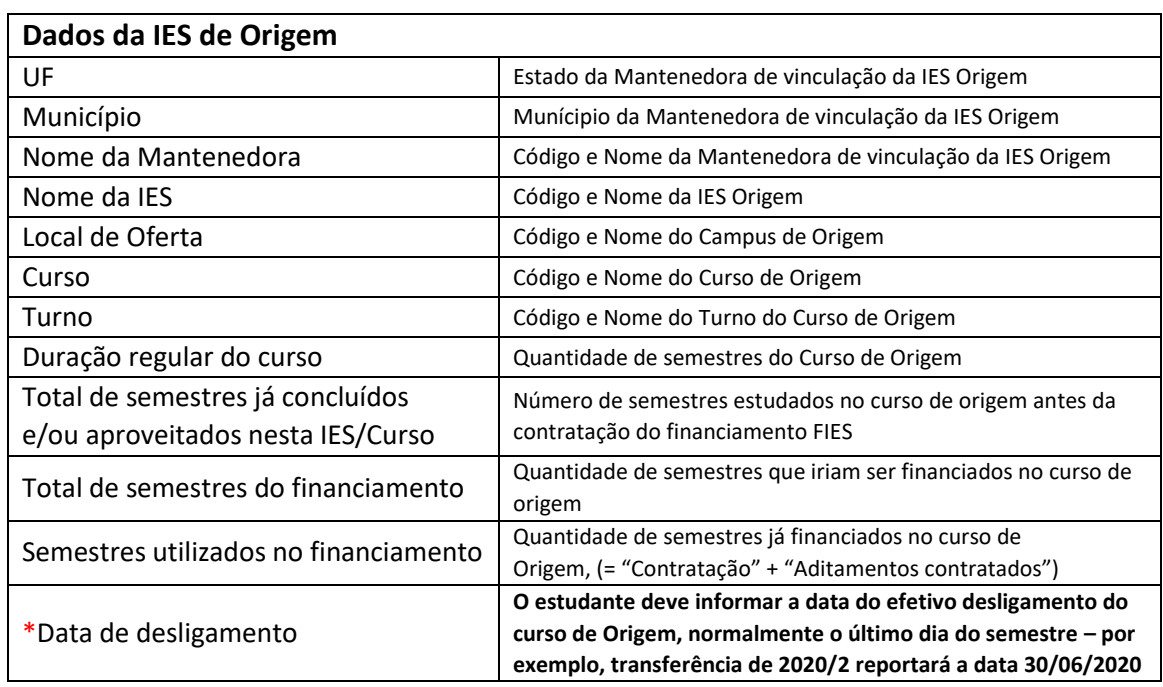

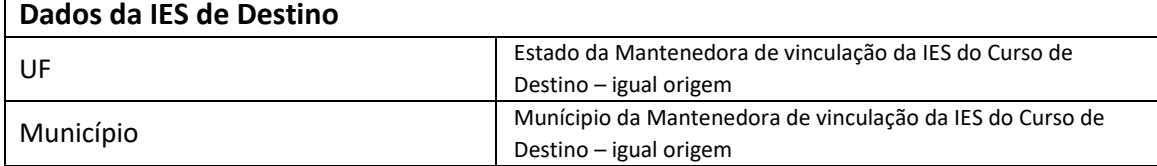

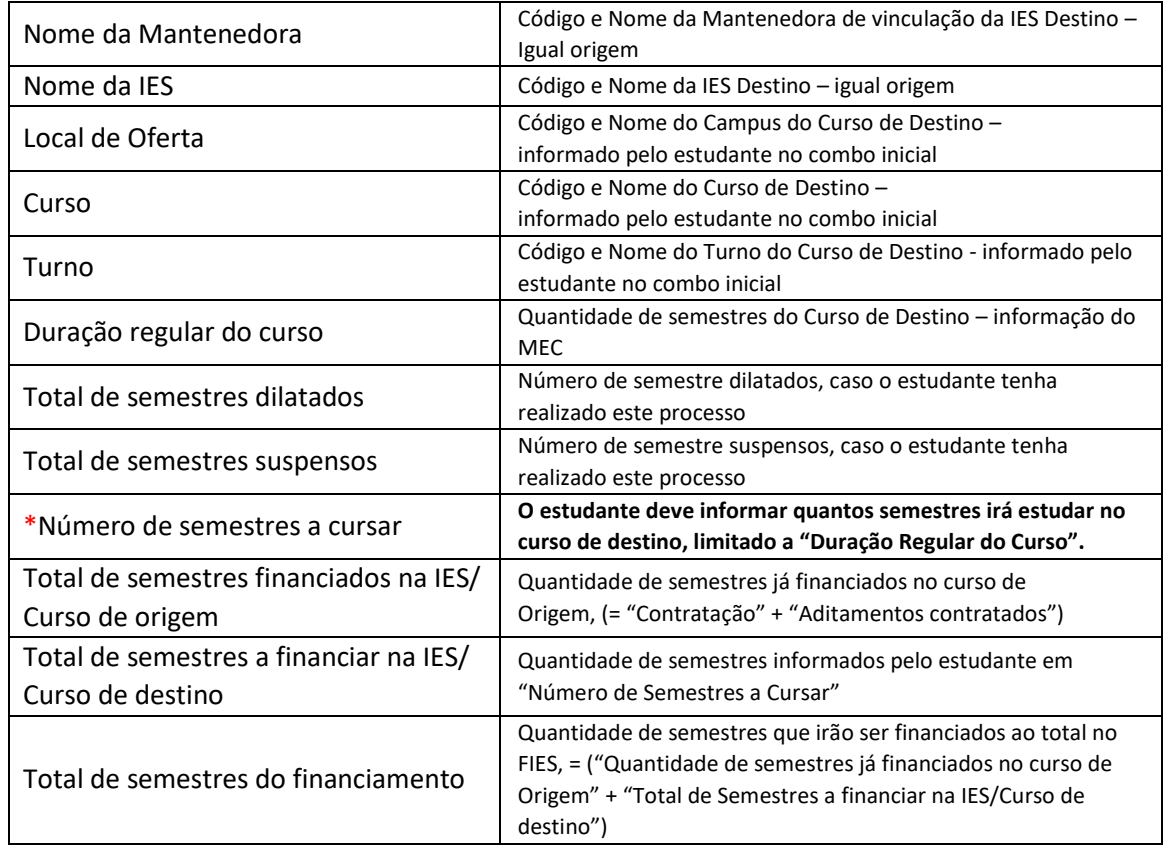

Após inserir as informações o estudante pode:

"Confirmar" – para prosseguir com a solicitação;

"Limpar" – para limpar os dados informados e;

"Voltar" – para desistir a ação.

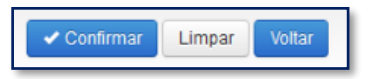

Caso o estudante confirme, a solicitação terá sequência e o SIFES apresentará uma tela de confirmação dos dados da Transferência.

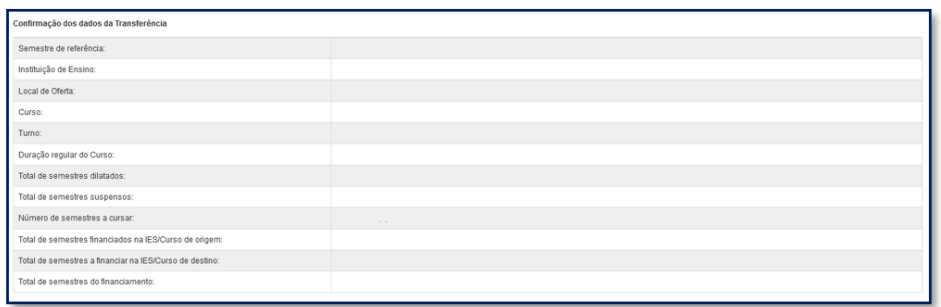

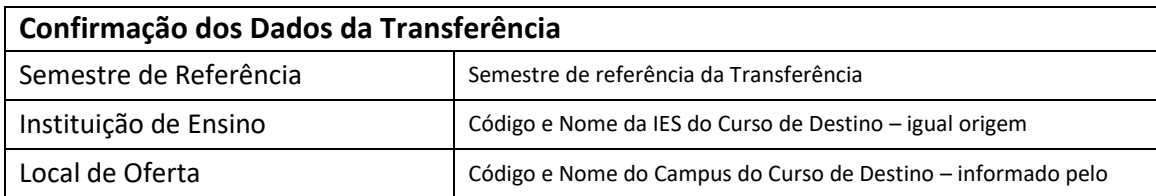

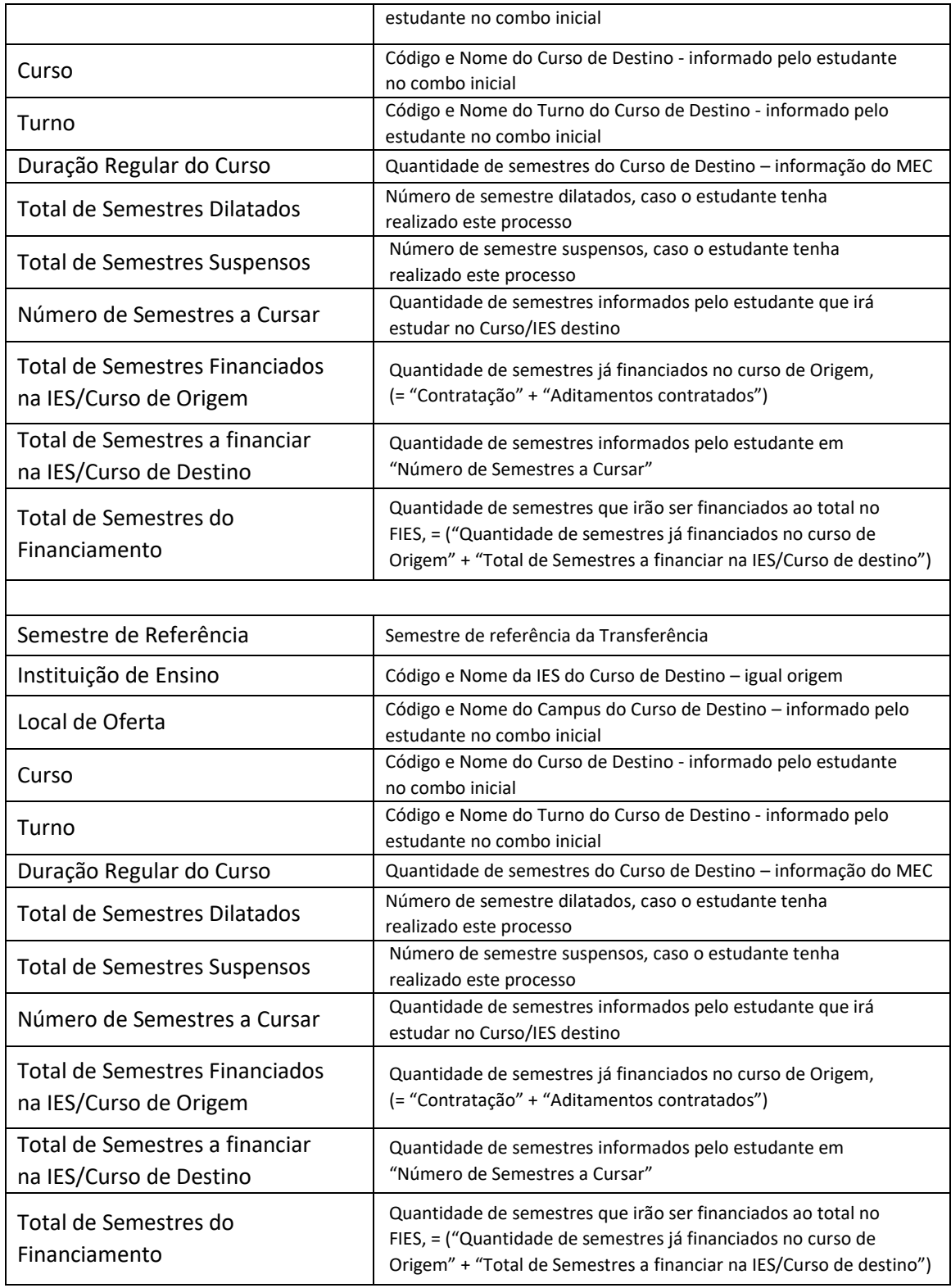

Após conferência das informações o estudante pode:

"Confirmar" – para prosseguir com a solicitação;

"Voltar" – para desistir a ação.

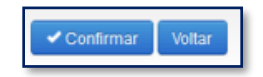

Ao confirmar irá aparecer um quadro de confirmação:

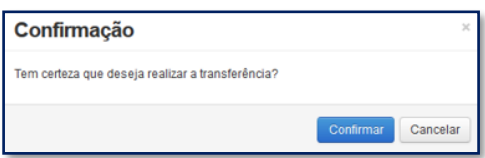

O estudante deverá confirmar para finalizar a solicitação, e o SIFES apresentará a mensagem de sucesso.

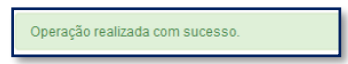

Após a solicitação o estudante deverá aguardar a validação pela IES de origem do curso, no prazo máximo de 5 dias corridos cada uma.

Caso tente acessar a opção de Solicitar Transferência o SIFES apresentará mensagem de impedimento e o status da Transferência solicitada.

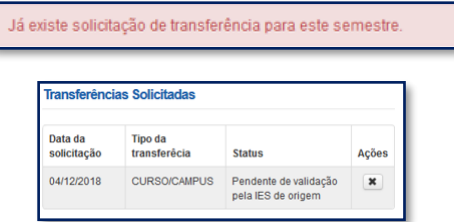

Após a aprovação da transferência pela IES o estudante deve assinar o DRT – Documento de Regularidade de Transferência juntamente com a CPSA destino e guardar uma via.

O processo de aditamento de renovação deverá ser imediatamente iniciado pela IES.

# <span id="page-38-0"></span>**4.2.1.1 Cancelar Solicitação de Transferência de Curso**

Caso desista da Transferência, você pode cancelar a solicitação – desde que a IES de origem não tenha validado a solicitação.

Para realizar o cancelamento, acesse "Solicitar Transferência".

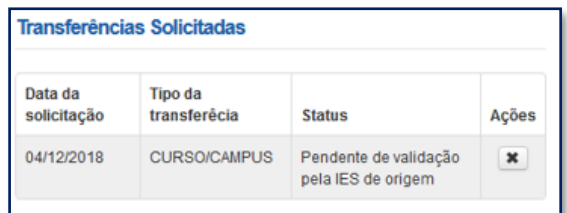

Na coluna "Ações", clique no ícone da ação. O SIFES apresentará a mensagem de confirmação.

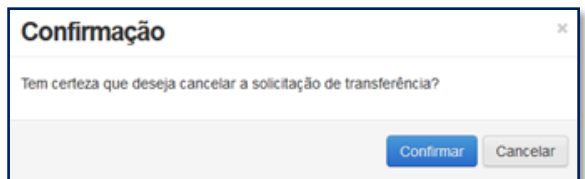

Ao clicar em "Confirmar" o sistema finaliza a solicitação, e o SIFES apresentará a mensagem de sucesso.

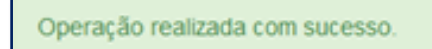

O status da Transferência ficará como cancelado.

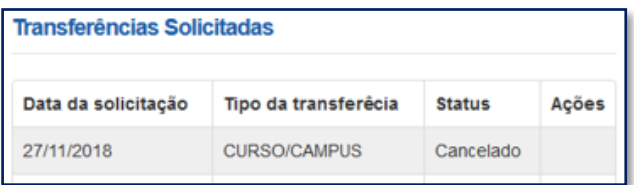

# <span id="page-39-0"></span>**4.2.2 Solicitar Transferência de IES**

Serão apresentadas apenas as Instituições e respectivos cursos para os quais houve **oferta** no semestre de transferência em questão. Caso a Instituição não tenha ofertado vaga para o FIES no semestre – ou tenha feito oferta, porém não do curso desejado pelo estudante – não haverá informação exibida.

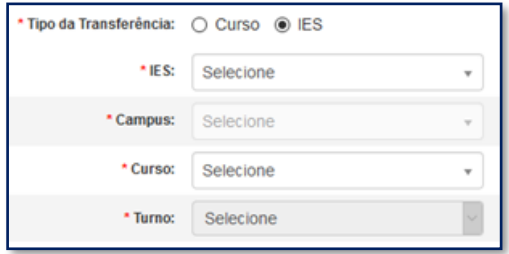

Após escolher o tipo de transferência **IES** o SIFES abrirá um combo para escolha das características da transferência.

O estudante deverá, por meio do combo, escolher a IES, campus, curso e turno obrigatoriamente, ressaltando que somente cursos ofertados para o FIES no semestre de referência da Transferência estarão disponíveis e que tenham alunos já selecionados para o FIES).

No combo da IES, Campus e Curso, além do nome o SIFES apresentará o código, o qual o estudante deve escolher atentamente para evitar uma transferência indevida.

Após a escolha de todas as informações dos combos o estudante pode: "Confirmar" – para prosseguir com a solicitação; "Limpar" – para limpar os dados informados e recomeçar e; "Voltar" – para desistir a ação.

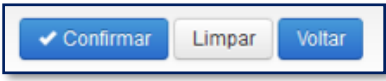

Caso o estudante confirme seguirá com a solicitação e o SIFES apresentará a tela abaixo com dois quadros, informações de origem e destino.

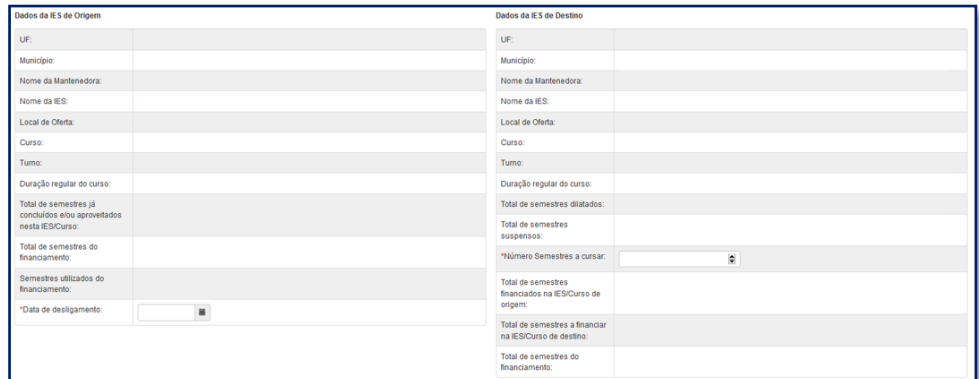

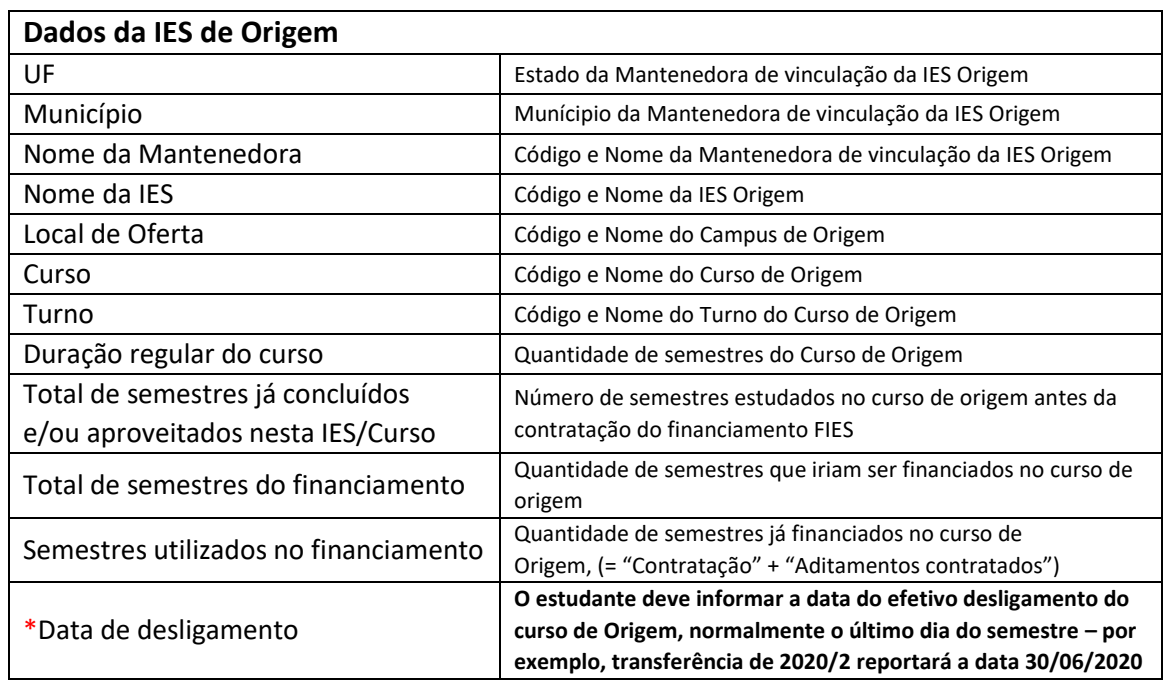

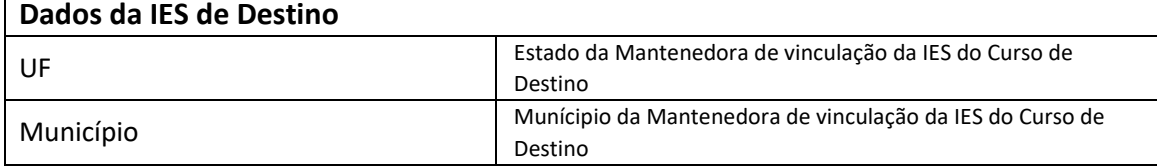

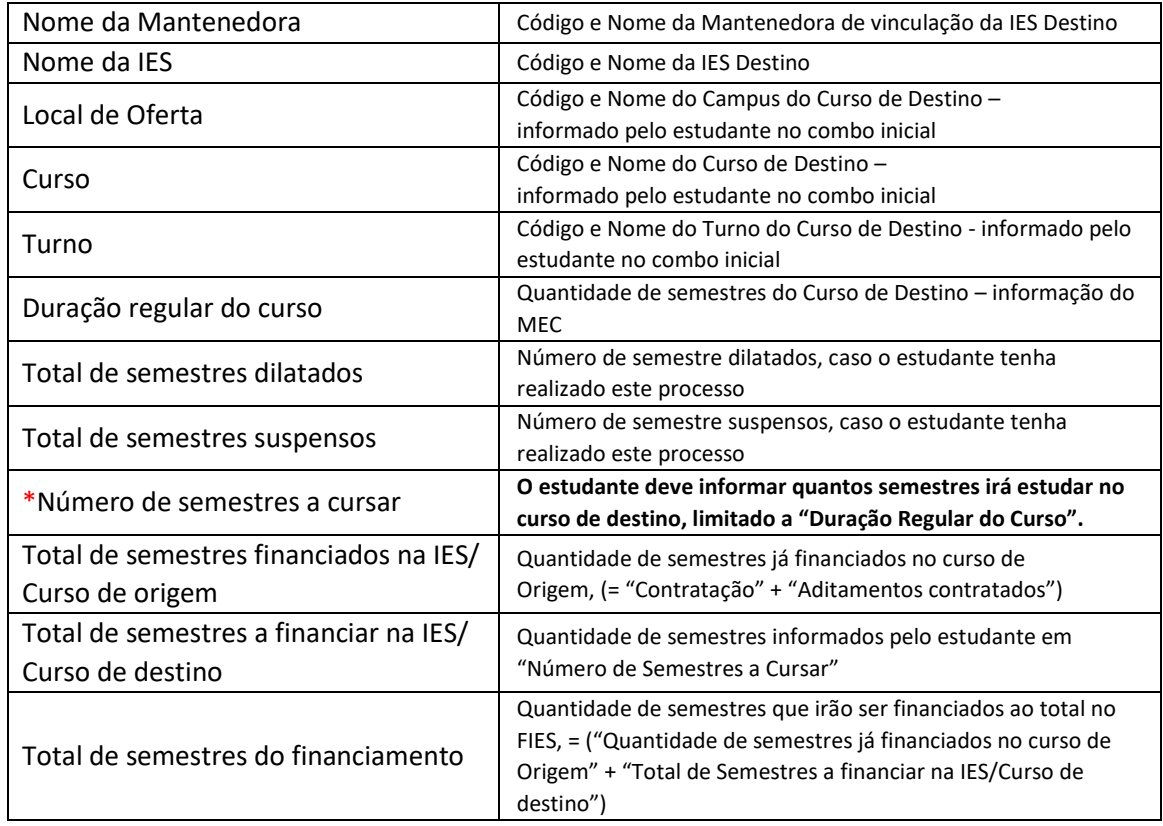

Após inserir as informações o estudante pode:

"Confirmar" – para prosseguir com a solicitação; "Limpar" – para limpar os dados informados e; "Voltar" – para desistir a ação.

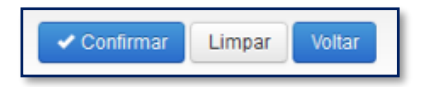

Caso o estudante confirme seguirá com a solicitação e o SIFES apresentará uma tela de confirmação dos dados da Transferência.

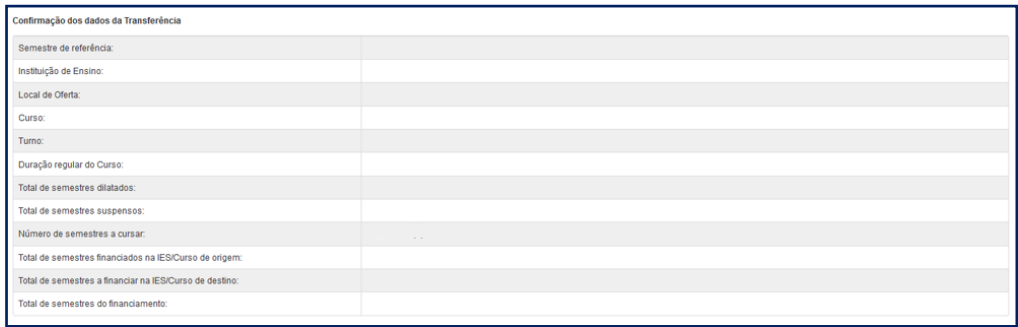

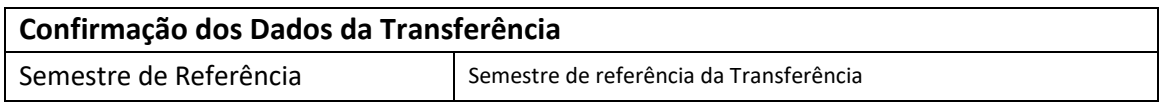

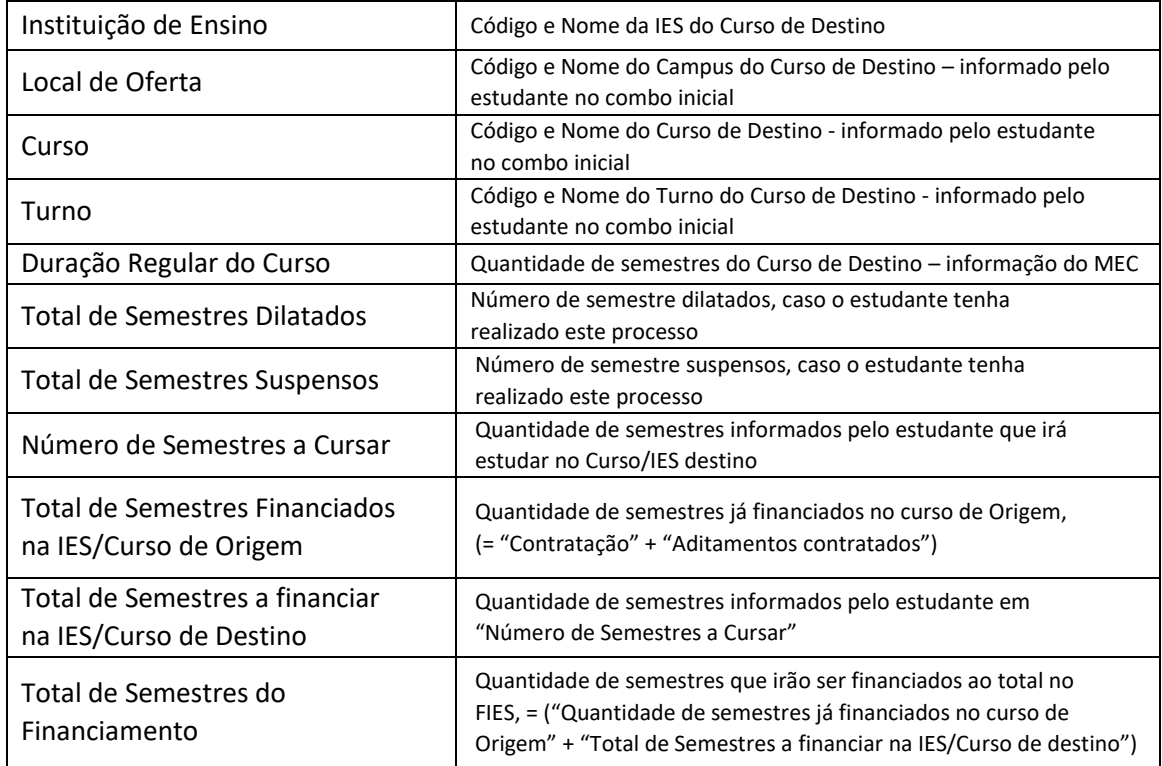

Após conferência das informações o estudante pode:

"Confirmar" – para prosseguir com a solicitação; "Voltar" – para desistir a ação.

> Confirmar Voltar

Ao confirmar irá aparecer um quadro de confirmação:

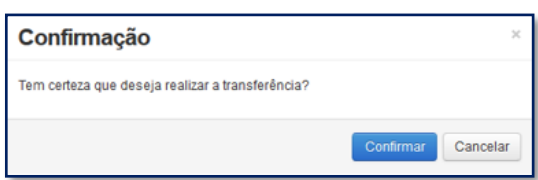

O estudante deverá confirmar para finalizar a solicitação, e o SIFES apresentará a mensagem de sucesso.

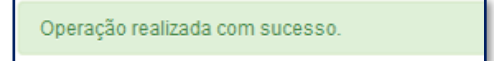

Após a solicitação o estudante deverá aguardar a validação pela IES Origem, no prazo máximo de 5 dias e da IES Destino, no prazo máximo de mais 5 dias.

Caso tente acessar a opção de Solicitar Transferência o SIFES apresentará mensagem de impedimento e o status da Transferência solicitada.

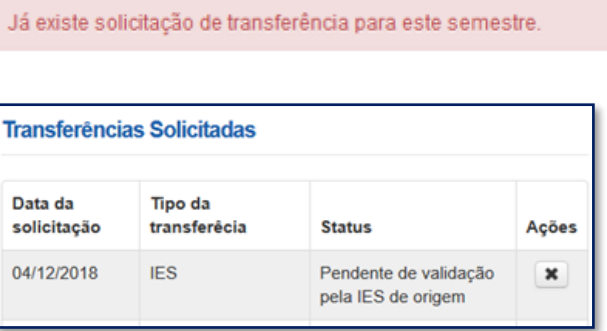

Após a aprovação da transferência pelas IES Origem/Destino o estudante deve assinar o DRT – Documento de Regularidade de Transferência juntamente com a CPSA destino e guardar uma via.

# <span id="page-43-0"></span>**4.2.2.1 Cancelar Solicitação de Transferência de IES**

Caso desista da Transferência o estudante pode cancelar o pedido, desde que a IES de origem não tenha validado a solicitação.

Para realizar o cancelamento, o estudante deve acessar "Solicitar Transferência".

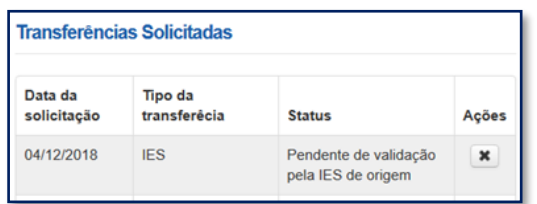

Na coluna "Ações", o estudante deve clicar no ícone **e o SIFES** apresentará a mensagem de confirmação.

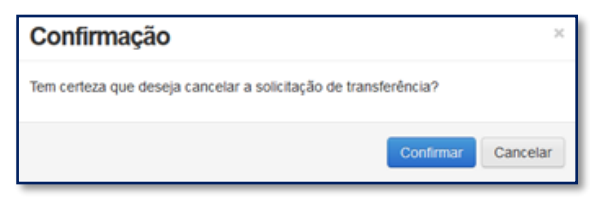

O estudante deverá confirmar para finalizar a solicitação, e o SIFES apresentará a mensagem de sucesso.

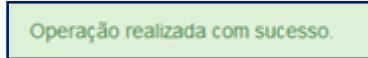

O status da Transferência ficará como cancelado e caso o estudante deseje e, ainda esteja dentro do período de aditamento de renovação, ele poderá solicitar nova transferência.

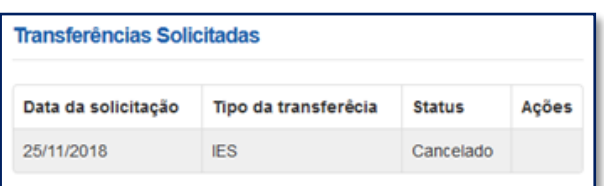

# <span id="page-44-0"></span>**5 Suspensão**

Caso em um determinado semestre o estudante não se utilize dos serviços educacionais, cabe a ele solicitar a suspensão do contrato de financiamento.

#### **Apenas realizar o trancamento da matrícula na Instituição de Ensino não resulta na suspensão do contrato de financiamento junto à CAIXA É necessário efetuar o registro da solicitação de suspensão no SIFES e a IES efetuar a validação**

A suspensão temporária do financiamento pode ser realizada por até 2 (dois) semestres consecutivos, por iniciativa do estudante e com a validação da CPSA.

Excepcionalmente, a utilização do financiamento poderá ser suspensa por mais 1 (um) semestre, na ocorrência de fato superveniente formalmente justificado pelo estudante ao registrar a solicitação no SIFESWeb e validado pela CPSA.

Uma vez realizada, não há como o estudante cancelar a solicitação.

Não é possível suspender o semestre vigente caso o semestre anterior esteja sem aditamento ou suspensão.

A Suspensão pode ser Integral ou Parcial.

#### **Integral**:

- Quando o estudante **não realizou a contratação ou o aditamento de renovação** do semestre vigente.
- Pode ser solicitada a qualquer momento, desde que o calendário esteja aberto.
- Não haverá repasse de parte financiada de nenhum mês do referido semestre, porém a coparticipação é devida até o mês da efetivação da suspensão.

#### **Parcial**:

- Quando o estudante **realizou a contratação ou o aditamento de renovação** do semestre vigente.
- Pode ser solicitada entre os dias 01 e 15 dos meses de:
	- o Janeiro à Maio (1° semestre)
	- o Julho à Novembro (2° semestre)
- Haverá repasse da parte financiada até o mês da efetivação da suspensão, bem como a coparticipação é devida até a data em questão.

**Observação**: não é possível a realização de suspensão parcial em janelas de aditamento extemporâneo.

# <span id="page-45-0"></span>**5.1 Solicitar Suspensão**

Os estudantes que desejam suspender o contrato devem realizar login no SIFES e escolher no menu principal a opção **Contrato FIES** > **Manutenção** > **Solicitar Suspensão.**

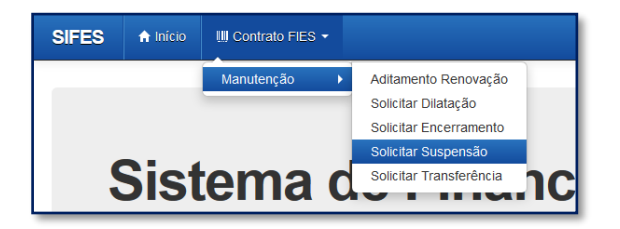

Ao acessar a solicitação de Suspensão será apresentado em tela os dados do estudante e a qual semestre refere-se a Suspensão.

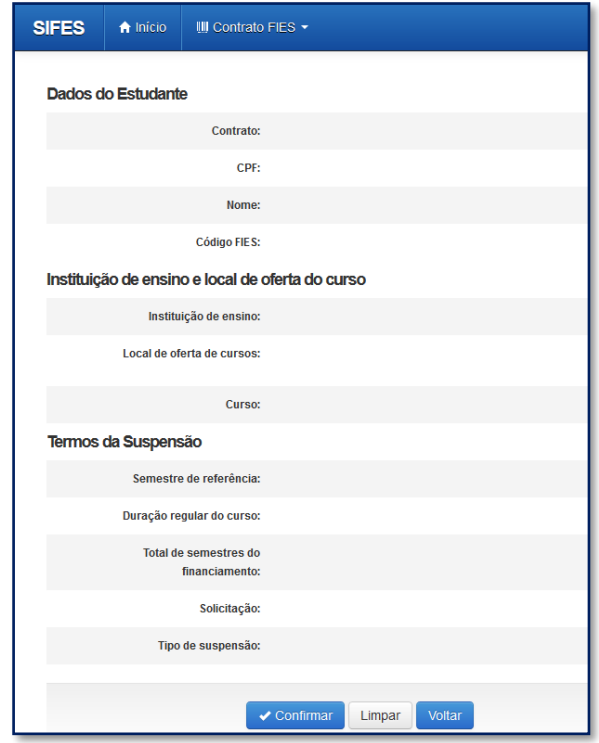

Após conferir se todos os dados estão corretos, o estudante deve confirmar sua solicitação através do botão "Confirmar".

Será apresentada a seguinte mensagem:

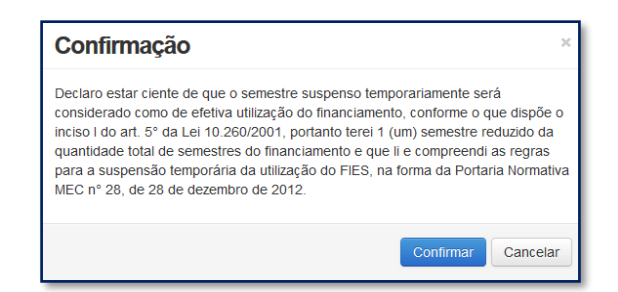

Concordando com os termos apresentados, o estudante deverá selecionar "Confirmar" novamente.

Será apresentada a tela a seguir, com o prazo máximo que a CPSA possui para validar a suspensão.

Estudante deve procurar a Instituição de Ensino para que realizem a análise quanto à validação de sua solicitação de suspensão.

Embaixo de "Ações" é possível solicitar a impressão do Comprovante da Solicitação de Suspensão.

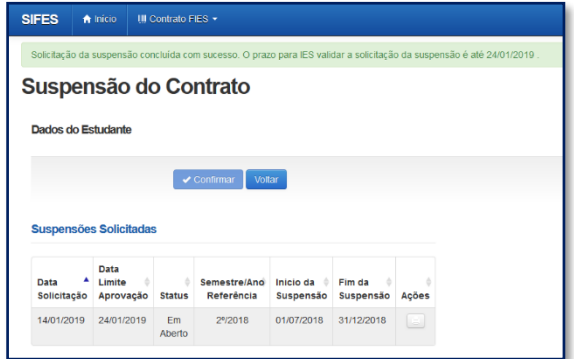

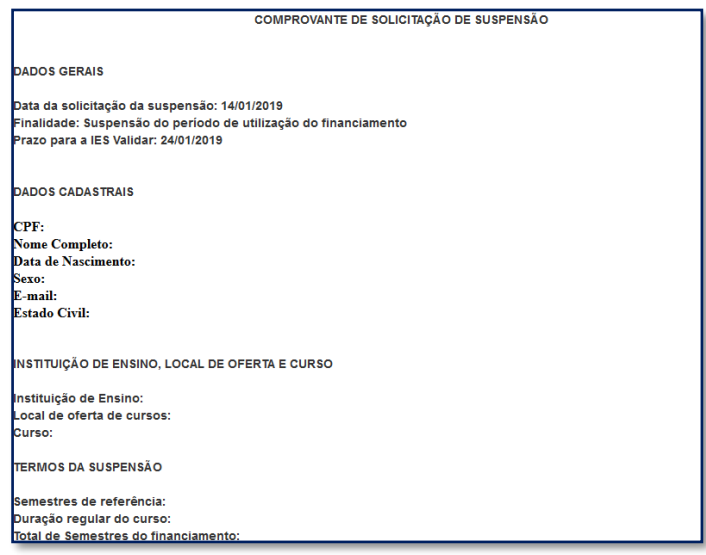

### <span id="page-47-0"></span>**5.2 Suspensão Extemporânea**

Está disponível no SIFESWeb, a nova funcionalidade PENDÊNCIA DE ADITAMENTO, para realização de suspensões extemporâneas, ou seja, suspensões temporárias que os estudantes têm a possibilidade de solicitar, para semestres anteriores ao calendário vigente, que estejam pendentes de regularização.

A funcionalidade está disponível apenas para os estudantes.

Pela funcionalidade "Pendência de Aditamento", o estudante tem excepcionalmente a possibilidade de regularizar as suspensões temporárias de semestre/ano anteriores ao vigente, sendo que todas as demais regras da suspensão temporária serão mantidas.

A funcionalidade não pode ser utilizada para a realização de suspensão temporária para o semestre vigente, devendo ser realizado o registro de solicitação para esse caso pela opção Contrato > Manutenção > Solicitar Suspensão.

No SIFES acesse **Contrato FIES > Manutenção > Pendência de Aditamento.**

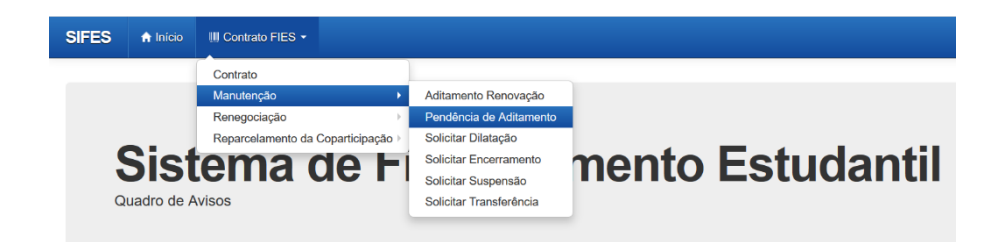

Serão apresentados os dados do contrato, conforme abaixo:

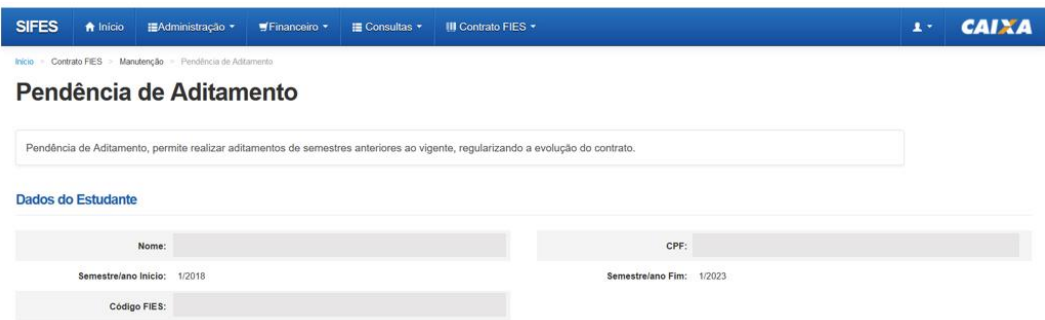

O SIFES listará a situação dos aditamentos do contrato e para o semestre em que houver possibilidade regularização, será aberto combo na coluna "Ações":

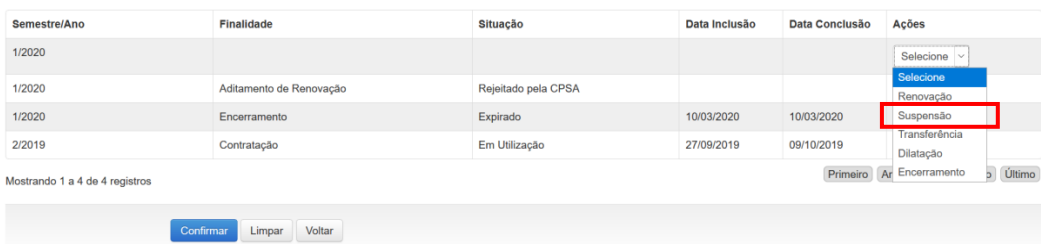

Quando usuário escolher no combo a opção "Suspensão", irá direcionar para a "Solicitação de Suspensão", obedecendo todas as regras da Suspensão.

#### Suspensão do Contrato

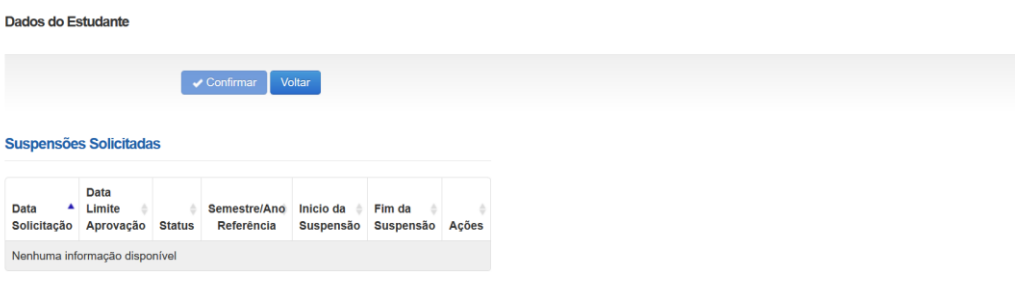

Estudante deve procurar a Instituição de Ensino para que realizem a análise quanto à validação de sua solicitação de suspensão.

Se o estudante possuir aditamento de renovação com status "Pendente de Validação" e desejar suspender esse semestre, deverá acessar primeiro a opção "Renovação" na funcionalidade "Pendência de Aditamento", realizar a rejeição do aditamento, para então acessar novamente a funcionalidade "Pendência de Aditamento" e selecionar a opção "Suspensão".

Se o contrato do estudante já estiver em fase de amortização, não será permitida qualquer ação para o contrato pela funcionalidade, sendo apresentada a seguinte mensagem:

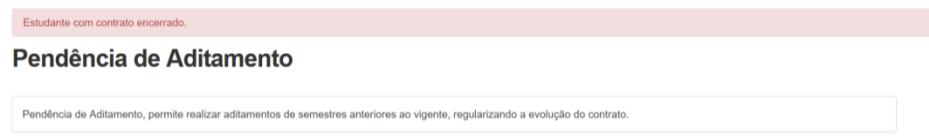

Da mesma forma, se o estudante clicar em opção na aba "Ações", diferente de "Renovação" ou "Suspensão", o SIFES trará as seguintes mensagens:

Clicando em "Transferência":

Módulo de pendência de transferência não disponível nesse menu!

Clicando em "Dilatação":

Módulo de pendência de dilatação não disponível nesse menu!

Clicando em "Encerramento":

Módulo de pendência de encerramento não disponível nesse menu!

# **DILATAÇÃO**

# <span id="page-49-0"></span>**6 Dilatação**

A dilatação é disponibilizada ao estudante que tiver seu prazo de utilização em vias de ser encerrado e necessite de mais semestres para a conclusão do curso.

A solicitação de aditamento de dilatação do prazo de utilização do financiamento poderá ser realizada pelo estudante até o 15º dia do mês subsequente ao término do período de utilização do Fies (1º Semestre 01/12 a 15/01 e 2º Semestre 01/06 a 15/07).

É necessário que o contrato esteja adimplente, para permitir a solicitação de dilatação.

O estudante pode solicitar a dilatação somente de um semestre por vez.

O limite são de 04 (quatro) dilatações, porém o valor de todos os semestres dilatados não poderá ultrapassar os 02 (dois) últimos: "Aditamentos de Renovação contratados", ou "Contratação mais Aditamento de Renovação", ou "Contratação multiplicada por dois", o que for o caso.

Após a dilatação o estudante deve realizar o aditamento de renovação do semestre vigente.

# <span id="page-49-1"></span>**6.1 Solicitar Dilatação**

Dentro do calendário pertinente à dilatação, o estudante deve acessar o SIFESWeb e escolher no menu principal a opção **Contrato FIES > Manutenção > Solicitar Dilatação**:

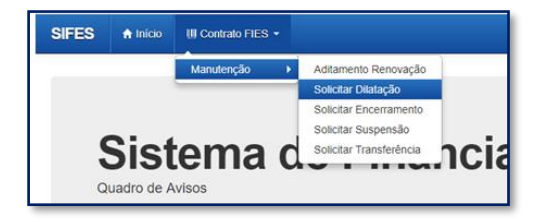

Será apresentada tela abaixo com os dados do estudante, Instituição e Local de Oferta do Curso e Termos da Dilatação.

O estudante deve conferir todos os dados da solicitação e após a conferência clicar no botão "Confirmar":

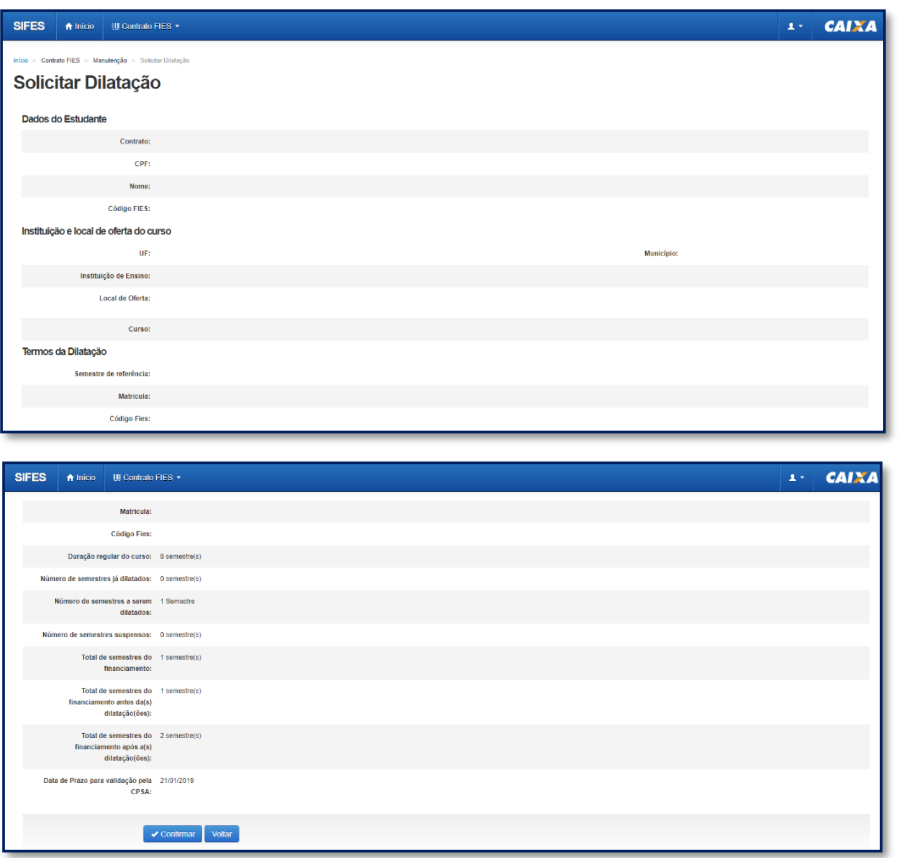

Na mesma tela acima, ao final da página, é apresentado o quadro abaixo, Dilatações Solicitadas:

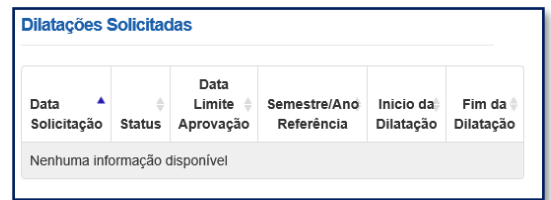

Ao clicar em "Confirmar" será apresentada a pergunta abaixo. O estudante deve clicar em Confirmar ou Cancelar.

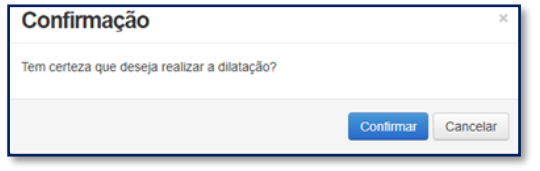

Ao clicar em "Confirmar" será apresentado tela como exemplo abaixo, com os dados da Dilatações Solicitadas e campo com o prazo para validação pela IES:

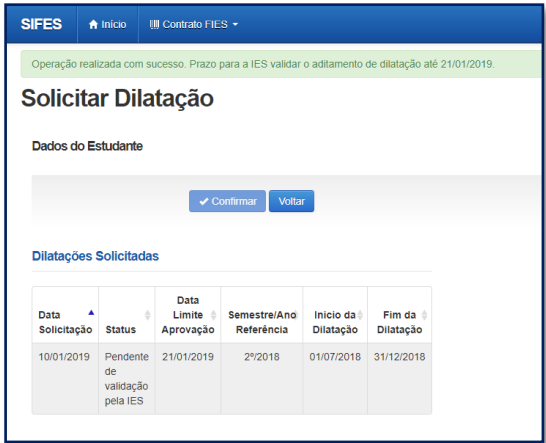

Após a confirmação da solicitação o Estudante deve acompanhar o prazo de validação da solicitação pela CPSA e comparecer a sua IES para receber o Documento de Regularidade de Dilatação – DRD.

**Observação: O DRD é um documento somente de guarda do Estudante.**

**Lembre-se: após ter a aprovação da dilatação para um determinado semestre, já solicite em sua Instituição de Ensino Superior o aditamento de renovação.** 

# **ENCERRAMENTO**

# <span id="page-51-0"></span>**7 Encerramento Antecipado**

O encerramento antecipado do financiamento é possível ao estudante que esteja **adimplente** com as parcelas de coparticipação.

Uma vez realizada a solicitação no SIFES, não há como o estudante cancelar a solicitação.

O encerramento pode ser Integral ou Parcial.

#### **Integral**:

- Quando o estudante **não realizou a contratação ou o aditamento de renovação** do semestre vigente.
- Pode ser solicitado a qualquer momento, desde que o calendário esteja aberto.
- Não haverá repasse de parte financiada de nenhum mês do referido semestre, porém a coparticipação é devida até o mês da efetivação do Encerramento.

**Parcial**:

- Quando o estudante **realizou a contratação ou o aditamento de renovação** do semestre vigente.
- Pode ser solicitado entre os dias 01 e 15 dos meses de:
	- o Janeiro à Maio (1° semestre)
	- o Julho à Novembro (2° semestre)
- Haverá repasse da parte financiada até o mês da efetivação do encerramento, bem como a coparticipação é devida até a data em questão.

# <span id="page-52-0"></span>**7.1 Tipos de Encerramento**

**Liquidação** – o estudante escolhe liquidar **todo** o saldo devedor no ato da efetivação do encerramento da agência Caixa;

**Manter utilização** – o estudante escolhe manter o período de utilização restante do contrato e começar a amortizar somente após a finalização desse período. Neste caso a coparticipação será devida até o mês da efetivação do encerramento e a partir do mês seguinte será gerado extrato com seguro e tarifas até o fim do período de utilização. Após o fim do período de utilização o estudante começará a amortizar o saldo devedor com valores conforme legislação vigente. Ao estudante é permitido realizar amortizações ou liquidar o contrato a qualquer tempo, porém não é possível alterar o tipo de encerramento escolhido.

**Antecipar amortização** – o estudante escolhe começar a amortização do saldo devedor do contrato. Neste caso a coparticipação será devida até o mês da efetivação do encerramento e a partir do mês seguinte será gerado extrato com amortização, seguro e tarifas. O valor de amortização e o período será calculado conforme legislação vigente e são de responsabilidade do Agente Financeiro. Ao estudante é permitido realizar amortizações ou liquidar o contrato a qualquer tempo, porém não é possível alterar o tipo de encerramento escolhido.

# <span id="page-52-1"></span>**7.2 Solicitar Encerramento**

Os estudantes que desejam realizar o encerramento devem acessar o SIFES e escolher no menu principal a opção **Contrato FIES > Manutenção > Solicitar Encerramento.**

Caso o estudante possua aditamento de renovação iniciado, mas que não tenha intenção em efetuar a validação, é necessário que realize a rejeição do aditamento, para que a solicitação de encerramento fique disponível no SIFES.

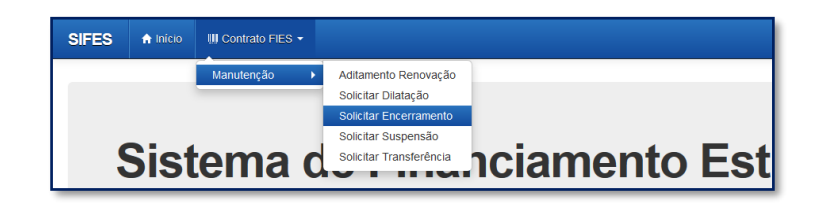

Será apresentada tela com os dados do estudante, semestre de referência e data da solicitação, além das opções de encerramento disponíveis.

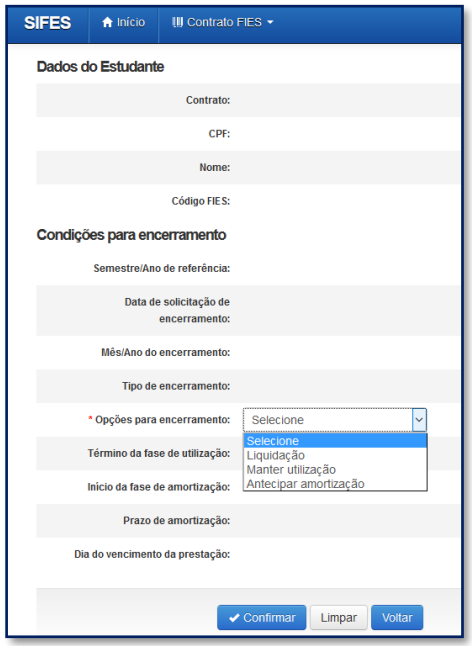

O estudante deverá selecionar uma das 3 (três) opções para seu Encerramento.

Após definir a modalidade de Encerramento, o estudante deverá sinalizar o **Termo de Aceite de Condições Contratuais**, caso tenha optado por se manter no prazo de utilização ou antecipar amortização.

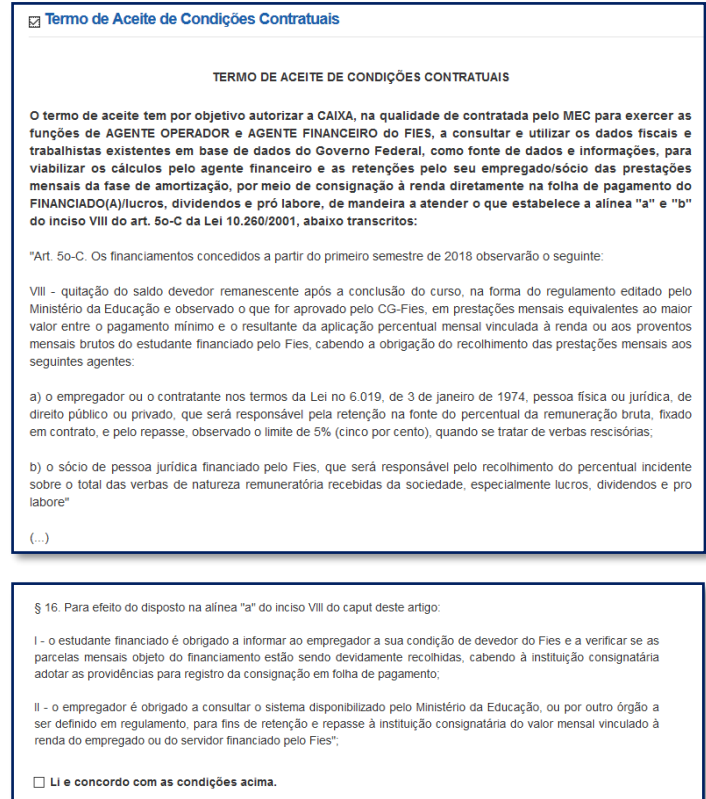

Com a marcação do Termo de Aceite, o estudante deve clicar em "Confirmar". Será apresentada tela de confirmação sobre a opção desejada:

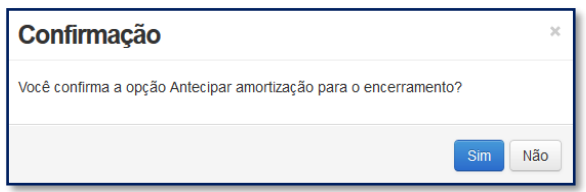

Ao clicar em "Sim" será apresentada tela com as regras do encerramento selecionado para que o estudante confirme ou cancele a solicitação, conforme o caso.

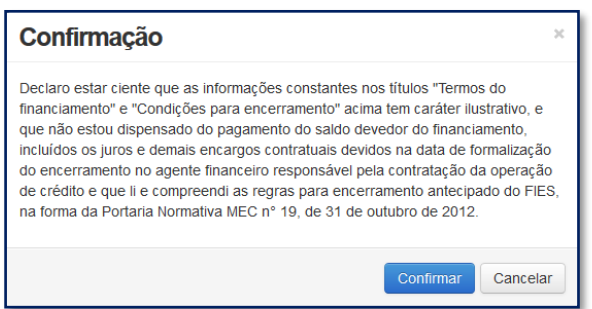

Ao clicar em "Confirmar" será apresentado a tela abaixo com as datas para comparecimento na a agência CAIXA e opção de impressão do Comprovante de Solicitação de Encerramento:

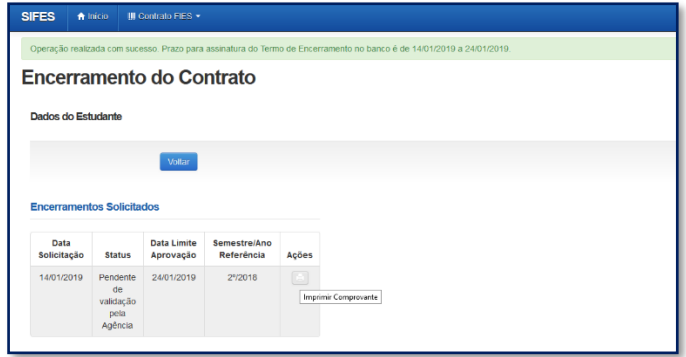

Ao clicar na caixa de marcação da coluna ações o sistema solicita confirmação para imprimir o Termo do Encerramento.

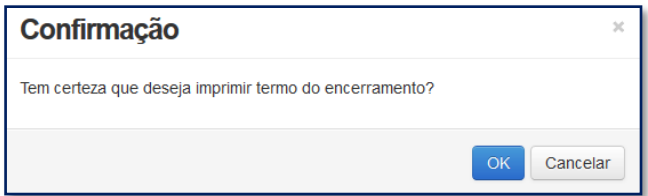

Para abrir a tela com o Comprovante de Solicitação do Encerramento é necessário desativar o bloqueio de pop-ups.

# **COPARTICIPAÇÃO**

# <span id="page-55-0"></span>**8 A coparticipação**

A coparticipação é o pagamento da parte **não financiada**.

O valor pago à CAIXA é composto pelo valor da coparticipação, seguro prestamista, tarifa de serviço e taxa de administração.

O início da cobrança via CAIXA ocorre de acordo com a data da contratação, de modo que valor pertinente ao(s) mês(es) anterior(es) deve(m) ser pagos pelo estudante diretamente à Instituição de Ensino.

A tabela a seguir exemplifica quando deve ocorrer o pagamento à IES, de acordo com a data da contratação do Novo FIES, no primeiro ou no segundo semestre do ano.

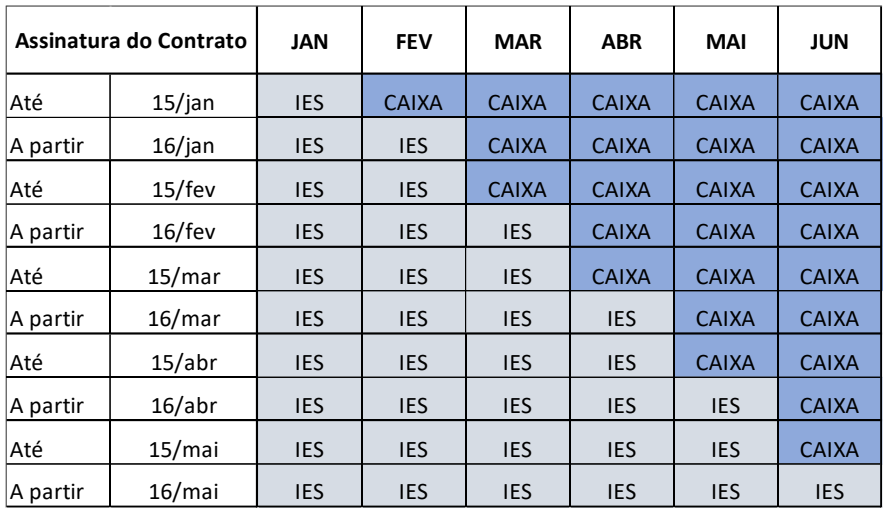

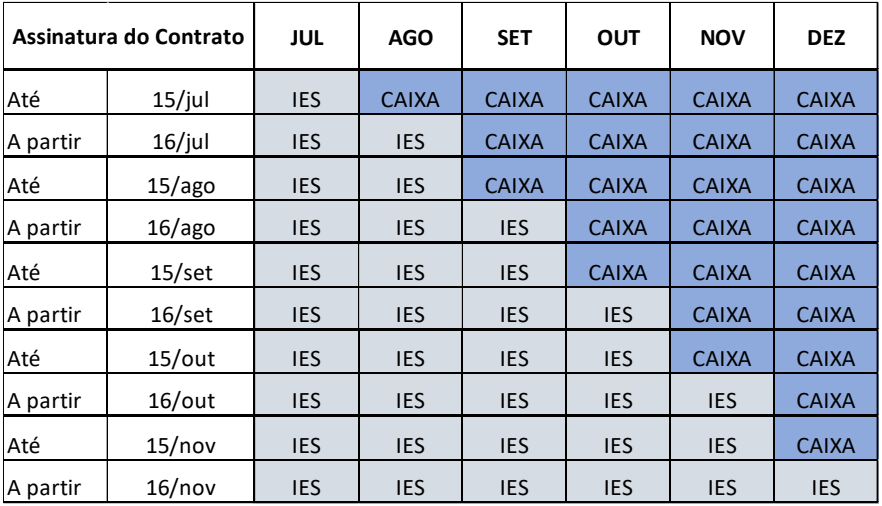

O pagamento da coparticipação, para contratos assinados a partir do segundo semestre de 2019, ocorre por meio de débito em conta, de modo que o estudante deve se atentar à manutenção de saldo na conta para honrar o compromisso financeiro.

Caso haja depósito do valor no dia em que estiver programado o débito, este não ocorrerá com sucesso.

Caso haja necessidade de emissão de boleto para realizar o pagamento, devido à inexistência de saldo na conta no momento do débito ou não ter ocorrido migração da forma de pagamento para débito em conta, o estudante deve acessar no SIFESWeb as opções **CONTRATO FIES > CONTRATO.**

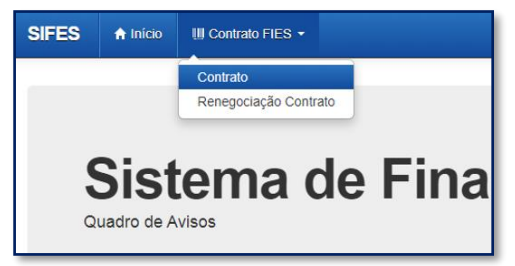

Para emissão do boleto, o estudante deve clicar em "Boleto(s) em aberto", localizado na parte inferior da página.

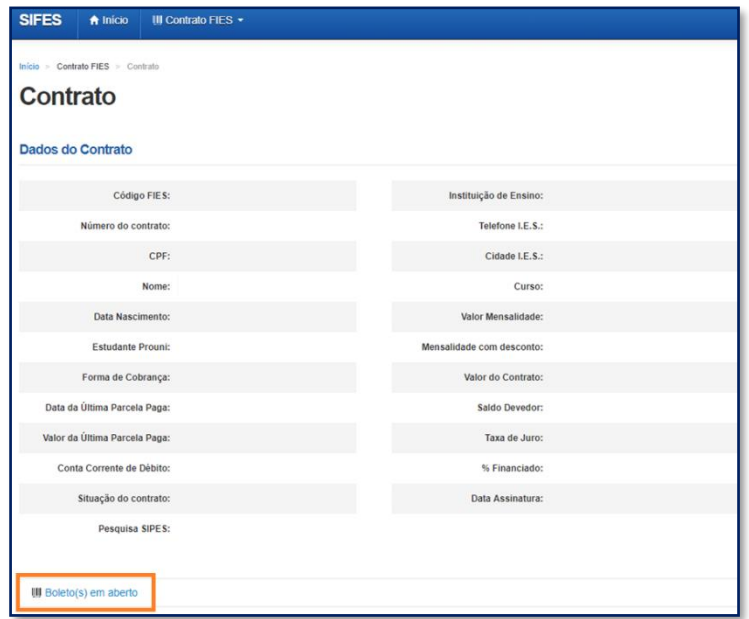

A emissão de boleto pode ser realizada das 09h às 19h somente em dias úteis.

A adimplência do contrato é requisito para realizar ações como solicitar Transferência, solicitar Dilatação, validar o Aditamento de Renovação e validar Encerramento antecipado.

**ATENÇÃO:** O pagamento é sensibilizado em até cinco dias úteis.

Desta forma, pagamentos atrasados realizados no último dia para validação de aditamento não possibilitam ao estudante a conclusão do procedimento, por exemplo.

# **REPARCELAMENTO DE COPARTICIPAÇÃO**

# <span id="page-57-0"></span>**9 Reparcelamento de Coparticipação**

Após o acesso ao SIFESWeb, o estudante seleciona no menu principal a opção: **Contrato FIES** > **Reparcelamento da Coparticipação** > **Solicitar o Reparcelamento da Coparticipação.**

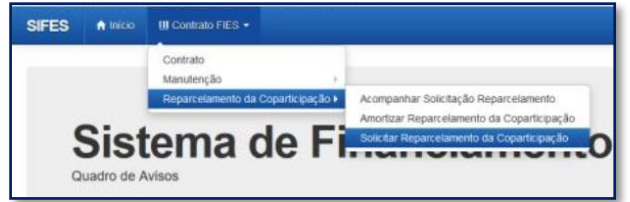

O sistema apresentará os dados da IES e do estudante e as informações devem ser conferidas.

Para acesso ao detalhamento das parcelas em atraso, o estudante segue para a opção **Histórico das Parcelas em Atraso** e clica em **Avançar**.

Será exibida tela com simulação dos valores para as próximas prestações.

Após selecionar a quantidade de parcelas e respectivos valores, o estudante clica em **Solicitar Reparcelamento da Coparticipação**.

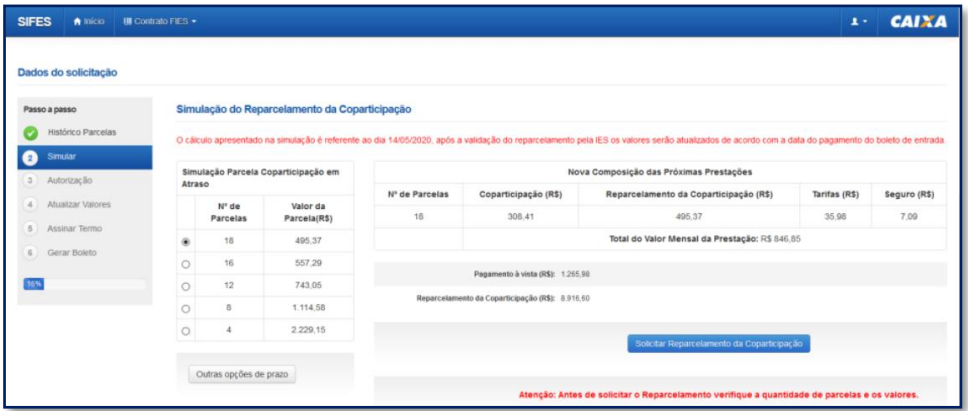

Será exibida mensagem para confirmação do estudante, com informação sobre número de parcela e valores.

Havendo concordância, o estudante clica em "Sim".

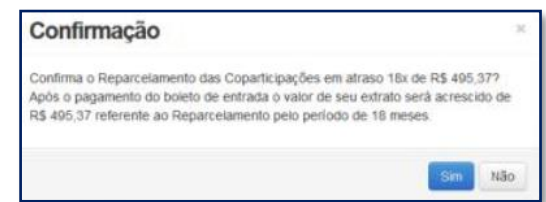

Após a confirmação o processo é transferido para análise da Instituição de Ensino Superior, que possui prazo de 05 dias para confirmar ou negar o parcelamento solicitado.

Com a validação da Instituição de Ensino, o campo "Autorização" é liberado.

O estudante é direcionado para a tela com o detalhamento dos valores das parcelas, e deverá clicar no botão "Atualizar valores".

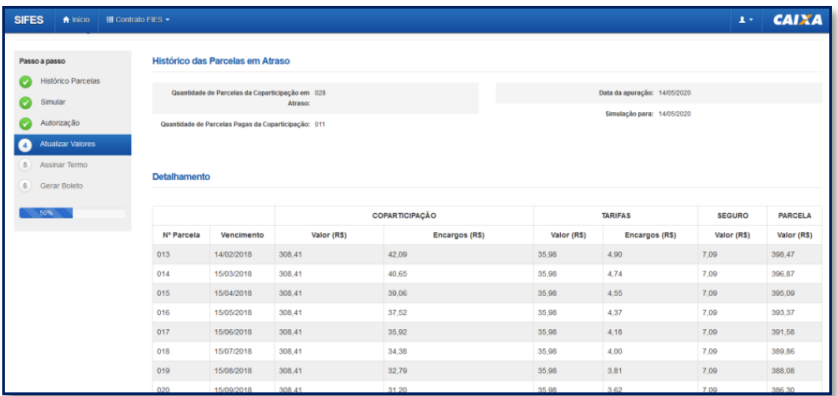

O próximo passo é o aceite do termo de compromisso mediante seleção da opção "Aceito o termo de compromisso" e clique em "Avançar".

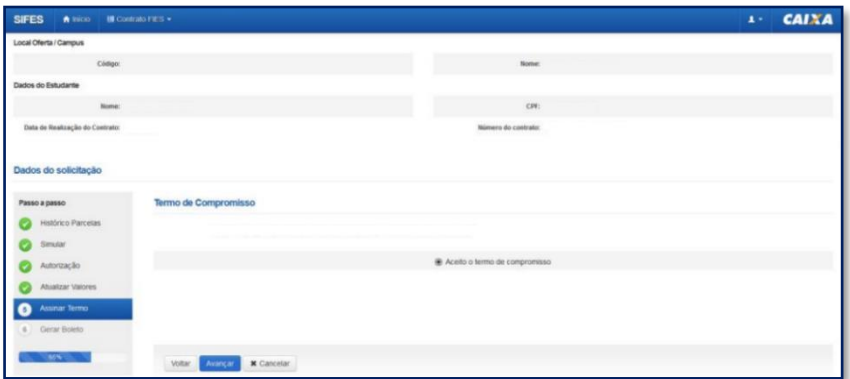

Após o aceite do termo, o estudante é conduzido para página na qual deve gerar o boleto de entrada para pagamento mediante clique no botão "Gerar Boleto".

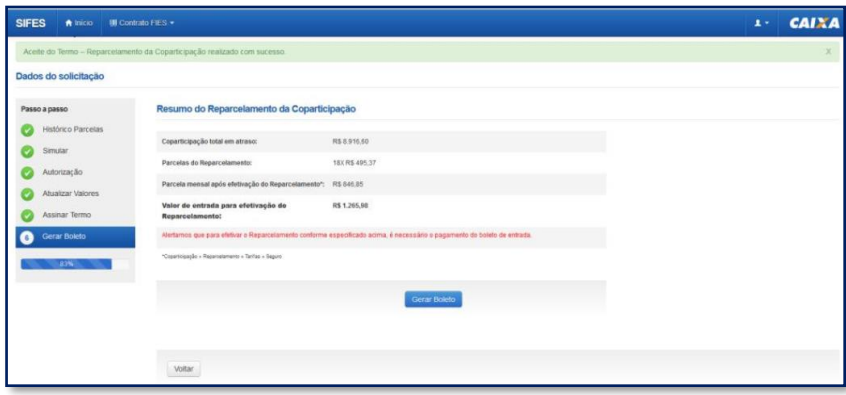

Após o pagamento do boleto o estudante deve acompanhar a efetivação do reparcelamento no SIFESWeb, opção **Contrato FIES >Reparcelamento da Coparticipação > Acompanhar Solicitação de Reparcelamento**.

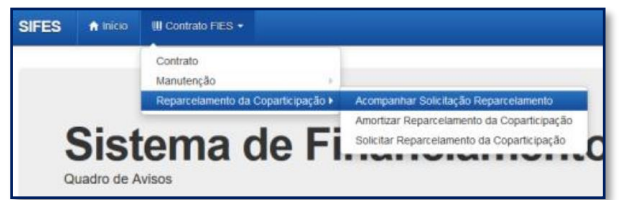

Ao ser confirmado o reparcelamento, o sistema apresenta a mensagem "Realizado o reparcelamento da coparticipação".

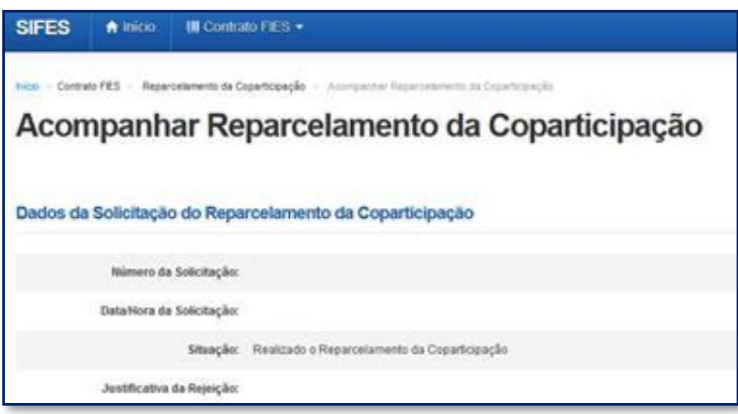

Caso a solicitação tenha sido rejeitada pela Instituição de Ensino Superior, o sistema exibirá a mensagem "Solicitação Rejeitada".

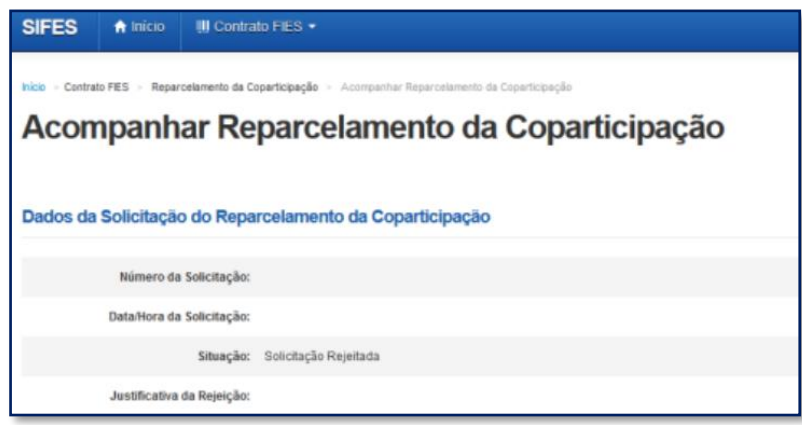

Caso a solicitação tenha sido rejeitada pela Instituição de Ensino Superior, o sistema exibirá a mensagem "Solicitação Rejeitada" e a justificativa dada pela instituição. Caso haja questionamentos o estudante deve verificar junto à faculdade.

# <span id="page-60-0"></span>**10 Dúvidas Frequentes**

#### *Posso alterar a data do vencimento da minha prestação?*

Não. As parcelas do FIES possuem por vencimento o dia **15** de cada mês.

#### *Eu tenho bolsa parcial do Prouni. Se eu conseguir FIES com percentual de 50% fico sem pagar nada?*

Não. O FIES é aplicado no valor da mensalidade **após abater o Prouni**. Suponha que você tenha uma mensalidade de R\$ 1.000,00 e seja contemplado com 50% de Prouni e 50% do FIES. O FIES será aplicado em relação a R\$ 500,00, de modo que você terá que pagar uma coparticipação de R\$ 250,00, além de seguro prestamista e taxas administrativas

#### *Quero aumentar o meu percentual de financiamento. Como faço?*

O percentual de financiamento é definido pelo **FNDE/MEC** e não se altera ao longo do financiamento – a menos que o estudante decida diminuí-lo, sendo que não poderá aumentá-lo posteriormente. Se o estudante diminuir o percentual do financiamento, o valor a ser pago de coparticipação aumenta.

#### *Quero transferir de faculdade, mas a instituição de destino não está aceitando meu pedido!*

A IES de destino tem autonomia para concordar ou não com sua transferência.

#### *Não consigo fazer meu aditamento.*

Verifique se está aberto o período de aditamento para o semestre. Lembre-se que o aditamento é disponibilizado aos alunos que estão **adimplentes**, e o processo se inicia com ação da CPSA.

#### *Não consigo acesso ao SIFESWeb. Quando clico no link que recebi no meu e-mail, dá informação de que o link não funciona ou está inválido.*

Quando você usa um e-mail @hotmail.com, @live.com ou @outlook.com, é necessário que a opção "Visualização de Links" (disponível em Opções > Layout > Visualização de Links) esteja devidamente desmarcada.

Caso já tenha corrigido a configuração do seu e-mail, sugerimos realizar limpeza de cookies e histórico de navegação, reiniciar o navegador (Mozilla Firefox ou Google Chrome) e efetuar nova tentativa.

# **CANAIS DE ATENDIMENTO**

#### <span id="page-60-1"></span>**11 Canais de Atendimento CAIXA**

#### **Alô CAIXA**

4004 0 104 (Capitais e Regiões Metropolitanas) 0800 104 0 104 (Demais Regiões) **SAC** 0800 726 0101 **Ouvidoria** 0800 725 7474